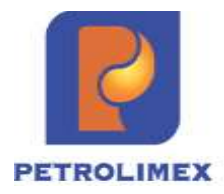

**CÔNG TY CỔPHẦN TIN HỌC VIỄN THÔNG PETROLIMEX**

# **Tài liệu hướng dẫn sử dụng VIẾT HÓA ĐƠN THEO LOG**

PHẦN MỀM QUẢN LÝ HỆ THỐNG CỬA HÀNG XĂNG DẦU EGAS

**HÀ NỘI, 01/2024**

# BẢN GHI NHẬN THAY ĐỔI

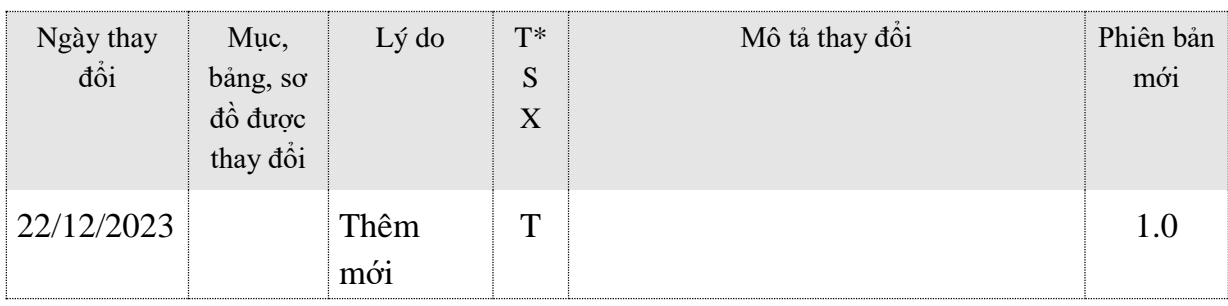

 $\rm ^*T$ - Thêm mới S - Sửa đổi X – Xoá

# **MỤC LỤC**

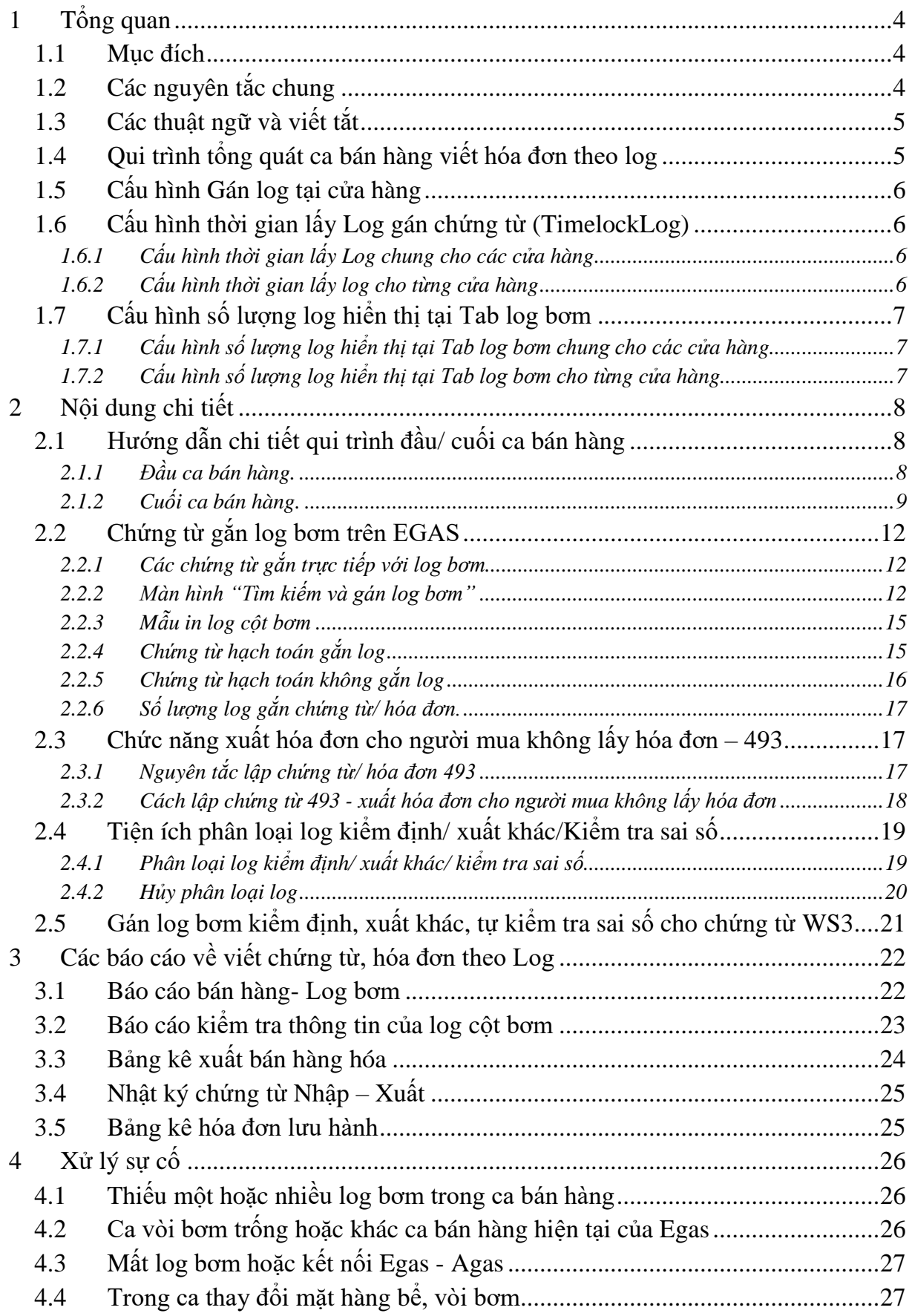

# <span id="page-3-0"></span>**1 Tổng quan**

# <span id="page-3-1"></span>**1.1 Mục đích**

Hướng dẫn các chức năng nghiệp vụ khi hạch toán được gắn kèm log bơm đối với mặt hàng bán qua cột bơm điện tử nhằm tạo tính minh bạch trong quá trình giao dịch cũng như kiểm soát của các cơ quan chức năng. Bao gồm các nhóm nghiệp vụ chính:

- Gắn log bơm với các chứng từ:
	- o Phát hành Hóa đơn ngay
	- o Chứng từ chốt ca WS3, như kiểm định, thử máy,...
	- o Lập hóa đơn người mua không lấy hóa đơn gắn log (493)
- Nâng cấp cách thức quản lý Log bơm trên AGAS

### <span id="page-3-2"></span>**1.2 Các nguyên tắc chung**

- Thiết lập tham số được định nghĩa tại các đơn vị về khoảng thời gian tối đa cho phép NSD chọn log bơm để gắn với chứng từ (không bao gồm các trường hợp hệ thống tự động gắn, ví dụ như người mua không lấy hóa đơn) kể từ thời điểm kết thúc bơm.
- Chứng từ được lập tại EGAS: Cho phép gắn log hoặc không gắn log trong trường hợp như mất log cột bơm hoặc HHK
	- o Trường hợp có gắn log: Giá trị hạch toán theo tổng các log và phải bao gồm tròn log theo giá trị khách hàng thanh toán. Hệ thống tự động tính toán và không cho sửa lại. Một log cột bơm chỉ gắn với chỉ duy nhất một chứng từ.
	- o Trường hợp không gắn log: NSD thao tác như hiện tại, hệ thống sẽ dựng cờ theo từng mặt hàng (từng line) để gửi E-Invoice và phân biệt với các trường hợp có gắn log. Với trường hợp là HHK mặc định dựng cờ là không gắn log.
	- o NSD cần thao tác tại môi trường EGAS client khi chứng từ gắn trực tiếp với log bơm hoặc thông tin TĐH (hóa đơn ngay, phiếu xuất kho, chứng từ chốt ca) nhằm dễ dàng kiểm soát các log cột bơm đã được tham chiếu lập chứng từ.
- Các log cột bơm:
	- o Luôn được gắn với một ca bán hàng cụ thể.
	- o Khi được gán cho một chứng từ cụ thể, các thông tin tại log cột bơm được thể hiện là thông tin gốc do hệ thống TĐH trả về và giá trị hạch toán (giá trị khách hàng thanh toán) nhằm thuyết minh cho chứng từ.

### <span id="page-4-0"></span>**1.3 Các thuật ngữ và viết tắt**

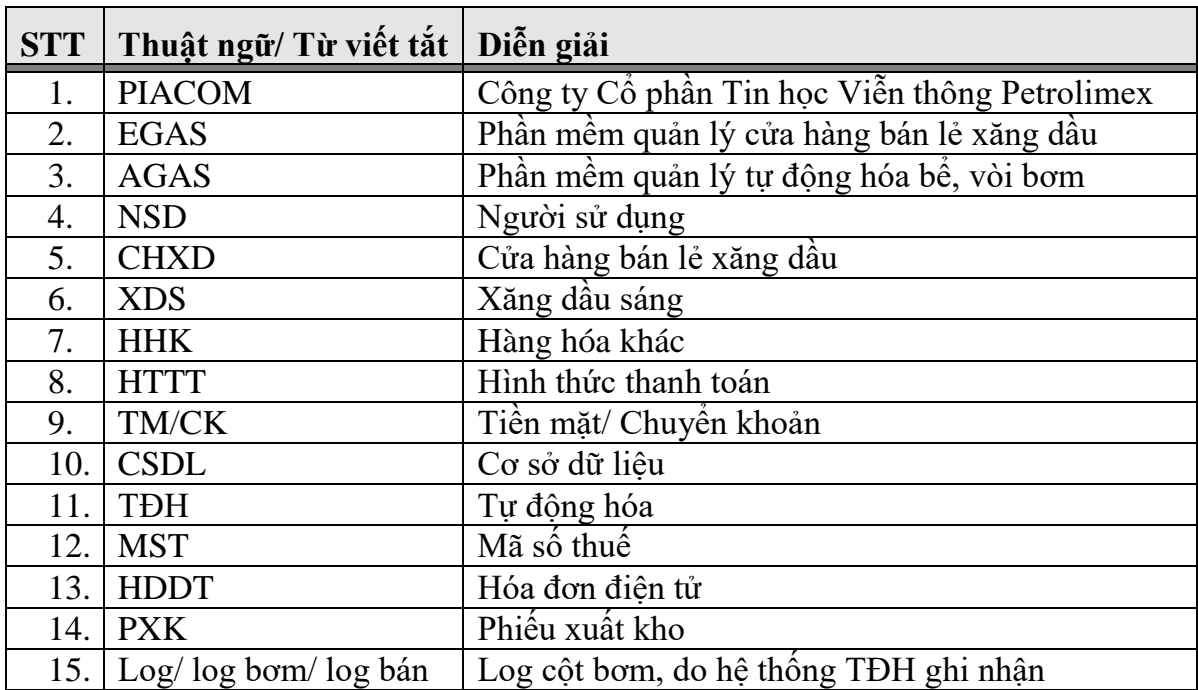

# <span id="page-4-1"></span>**1.4 Qui trình tổng quát ca bán hàng viết hóa đơn theo log**

- Bước 1: Đầu ca bán hàng
	- Mở ca bán hàng tại EGAS, kiểm tra trạng thái đồng bộ ca bán hàng xuống AGAS
- Bước 2: Trong ca bán hàng
	- Thực hiện các nghiệp vụ bán hàng như hiện tại
	- Gắn log vào chứng từ hóa đơn (Lưu ý tham số TimelogLog đối với trường hợp xuất hóa đơn ngay)
	- Phân loại log nếu ca bán hàng chưa thực hiện hoàn thiện ngay chứng từ.
- Bước 3: Cuối ca bán hàng
	- Thực hiện chốt số cuối ca: Cửa hàng ngừng bơm hàng cho đến khi bước 4 tạo thành công
		- Chốt Tự động hóa: Chương trình tự động đóng ca vòi bơm tại AGAS
		- Chốt thủ công: Thực hiện đồng bộ chứng từ WS3 của XDS sang AGAS để đóng ca vòi bơm
		- $\checkmark$  Thực hiện gắn log nếu có phát sinh các log Kiểm đinh, xuất khác,...
- *Bước 4: Mở ca bán hàng mới - Thực hiện tương tự Bước 1*
	- *Mở ca bán hàng tại EGAS, kiểm tra trạng thái đồng bộ ca bán hàng xuống AGAS*
- Bước 5: Hoàn thiện dữ liệu ca trước nếu hạch toán chưa đầy đủ hóa đơn chứng từ trong ca
	- Hoàn thiên chứng từ đối với khách được xác định.
	- Hoàn thiện chứng từ đối với khách không lấy hóa đơn.
	- Thực hiện các công việc đối soát, khác như hiện tại.

# <span id="page-5-0"></span>**1.5 Cấu hình Gán log tại cửa hàng**

Cửa hàng chỉ xuất hóa đơn gắn log nếu được khai báo tham số Gán log trong Danh mục cửa hàng xăng dầu như dưới đây:

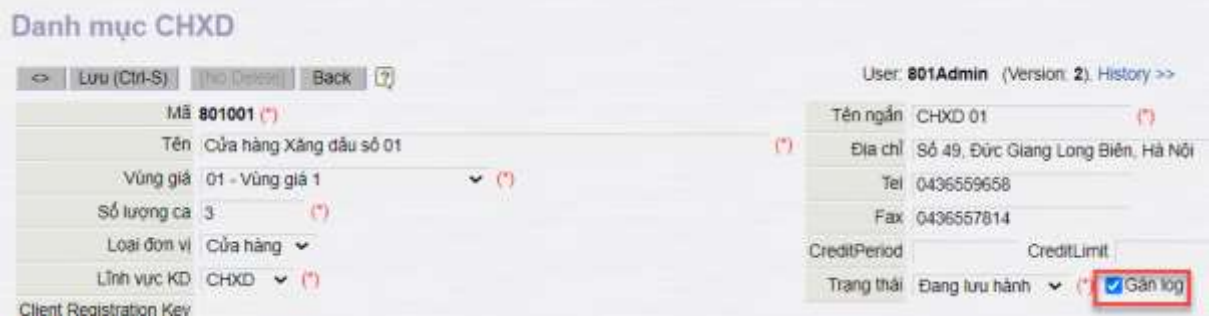

# <span id="page-5-1"></span>**1.6 Cấu hình thời gian lấy Log gán chứng từ (TimelockLog)**

User có quyền ADMCTY - Admin công ty được thực hiện khai báo thời gian gắn log bơm chung cho toàn công ty hay cho từng cửa hàng.

### <span id="page-5-2"></span>**1.6.1 Cấu hình thời gian lấy Log chung cho các cửa hàng**

Thực hiện khai báo cấu hình thời gian lấy log bơm cho tất cả các cửa hàng thuộc đơn vị tại menu: *Hệ thống/ Quản trị hệ thống/ Cấu hình thời gian lấy log bơm*

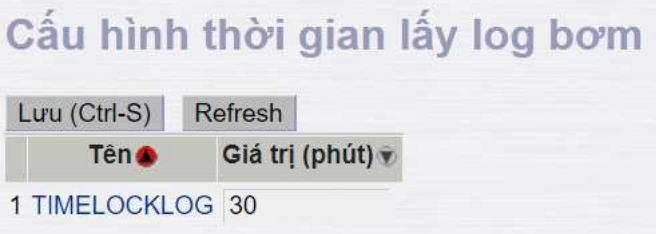

# <span id="page-5-3"></span>**1.6.2 Cấu hình thời gian lấy log cho từng cửa hàng**

Thực hiện khai báo cấu hình thời gian lấy log bơm cho từng cửa hàng thuộc đơn vị tại menu : *Hệ thống/ Quản trị hệ thống/ Cấu hình thời gian lấy log bơm – CHXD*

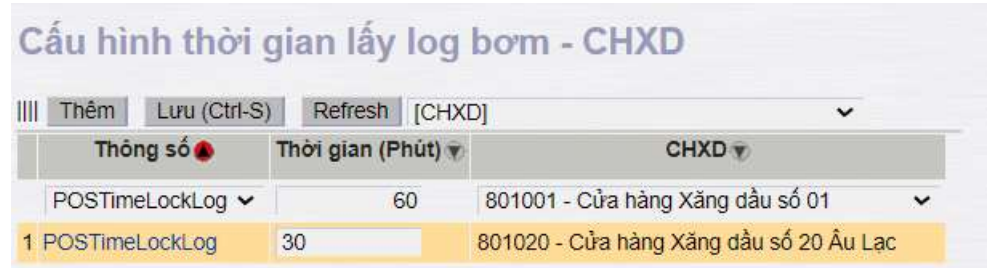

#### *Chú ý:*

- $\checkmark$  Giá trị thời gian được tính theo phút.
- $\checkmark$  Uu tiên tham số được khai báo riêng cho từng CHXD.
- $\checkmark$  Nếu không khai báo riêng cho CHXD thì lấy tham số TimeLockLog được khai báo cho tất cả các cửa hàng.

# <span id="page-6-0"></span>**1.7 Cấu hình số lượng log hiển thị tại Tab log bơm**

# <span id="page-6-1"></span>**1.7.1 Cấu hình số lượng log hiển thị tại Tab log bơm chung cho các cửa hàng**

Thực hiện khai báo cấu hình số lượng log bơm hiển thị tại Tab Log bơm cho tất cả các cửa hàng thuộc đơn vị tại menu: *Hệ thống/ Quản trị hệ thống/ Cấu hình số lượng log bơm hiển thị*

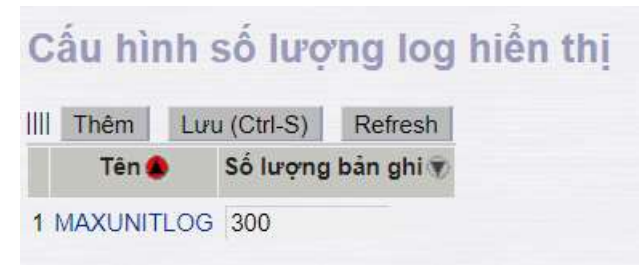

# <span id="page-6-2"></span>**1.7.2 Cấu hình số lượng log hiển thị tại Tab log bơm cho từng cửa hàng**

Thực hiện khai báo cấu hình số lượng log bơm hiển thị tại Tab Log bơm cho từng cửa hàng thuộc đơn vị tại menu: *Hệ thống/ Quản trị hệ thống/ Cấu hình số lượng log bơm hiển thị - CHXD*

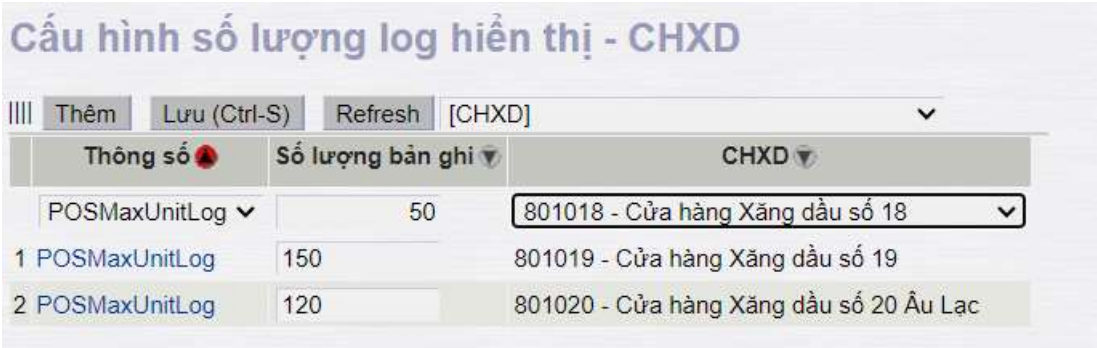

#### *Chú ý:*

- $\checkmark$  Uu tiên tham số được khai báo riêng cho từng CHXD.
- $\checkmark$  Nếu không khai báo riêng cho CHXD thì lấy tham số là số lượng Log bơm được khai báo cho tất cả các cửa hàng.

# <span id="page-7-0"></span>**2 Nội dung chi tiết**

# <span id="page-7-1"></span>**2.1 Hướng dẫn chi tiết qui trình đầu/ cuối ca bán hàng**

### <span id="page-7-2"></span>**2.1.1 Đầu ca bán hàng.**

- Ca của log bơm theo ca hiệu lực của vòi bơm
- AGAS tham chiếu danh mục Ca bán hàng được đồng bộ từ EGAS để áp ca hiệu lực cho từng vòi bơm – tương tự phần Áp giá bán cho vòi bơm

### *2.1.1.1 Mở ca bán hàng – đồng bộ hồ sơ ca sang AGAS thành công*

- Khi thực hiện mở ca bán hàng tại Egas hệ thống sẽ tự động đồng bộ ca sang Agas và áp ca hiệu lực cho từng vòi bơm.

### *Màn hình mở ca và đồng bộ ca sang AGAS thành công*

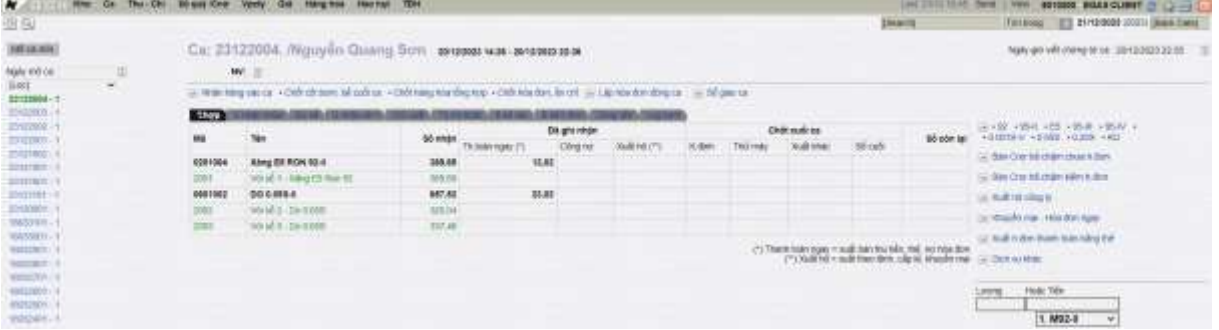

# *2.1.1.2 Mở ca bán hàng – đồng bộ hồ sơ ca sang AGAS không thành công*

- Bước 1: Sau khi thực hiện mở ca bán hàng tại giao diện ca bán hàng Egas xuất hiện thông báo dòng chữ màu đỏ: *Hồ sơ ca tại EGAS chưa được đồng bộ xuống AGAS đầy đủ. Đề nghị đồng bộ lại*

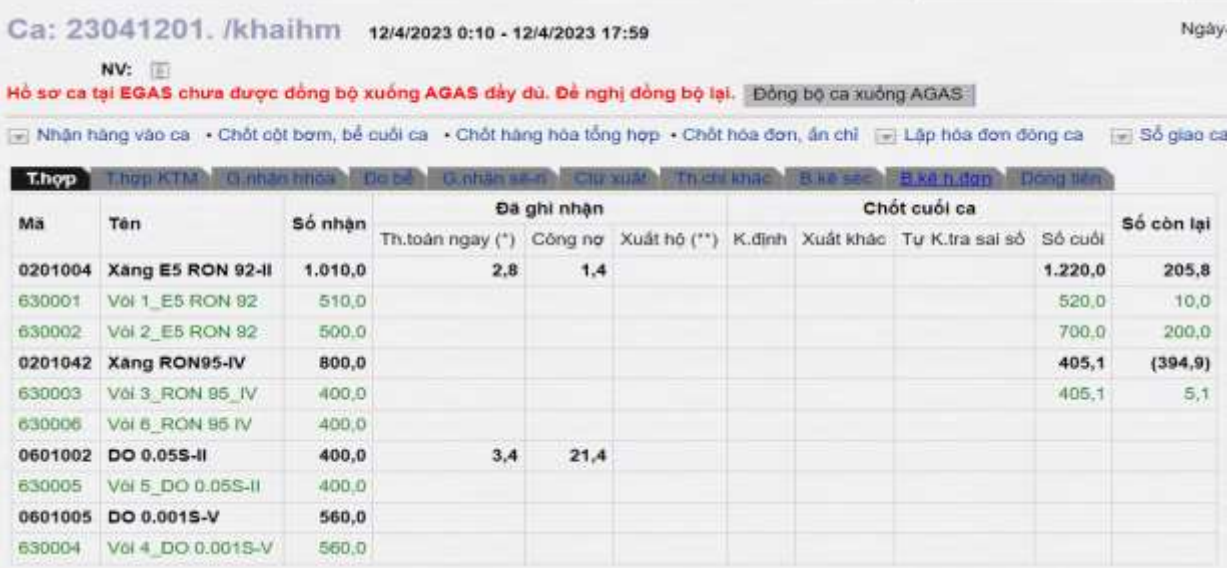

- Bước 2: Người sử dụng thự hiện áp ca thủ công bằng cách kích vào nút: **ĐỒNG BỘ CA XUỐNG AGAS** đến khi không còn xuất hiện thông báo *Hồ sơ ca tại EGAS chưa được đồng bộ xuống AGAS đầy đủ. Đề nghị đồng bộ lạ*i

# <span id="page-8-0"></span>**2.1.2 Cuối ca bán hàng.**

- AGAS tự động chuyển ca hiệu lực theo thứ tự ưu tiên
	- Thời điểm chốt vòi bơm bằng TĐH
	- Thời điểm AGAS nhân được EGAS gửi lệnh chốt thủ công.
		- $\checkmark$  Chốt tại EGAS Client, hệ thống tự động gửi lệnh
		- $\checkmark$  Chốt tại EGAS Center, người sử dụng chủ động gửi lệnh sang AGAS tại Client

### *2.1.2.1 Chốt cột bơm, bể cuối ca – WS3 thành công*

- Chốt vòi bơm bể cuối ca bằng tự động hóa thành công hệ thống tự động gửi lênh sang AGAS. AGAS tự động chuyển ca của các vòi bơm sang ca hiệu lực gần nhất.

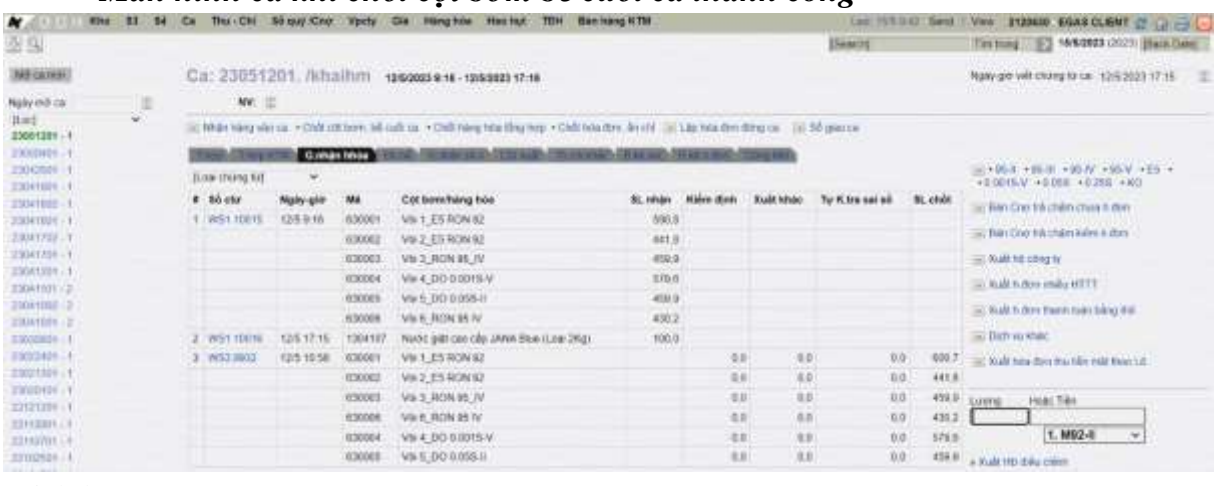

### *Màn hình ca khi chốt cột bơm bể cuối ca thành công*

#### *Chú ý:*

- *Trong ca bán hàng người sử dụng không được chốt thử Cột bơm bể cuối ca để tham khảo số liệu sẽ dẫn đến một số các trường hợp:*
	- *Khi có thao tác gọi chốt vòi bơm, bể cuối ca bằng tự động hóa (đã chốt thành công có số liệu vòi bơm trả về mặc dù không lưu lại chứng từ WS3 nhưng hệ thống EGAS tự động gửi lệnh sang AGAS, AGAS nhận được lênh tự động chuyển ca hiệu lực cho từng vòi bơm.*
	- *Tất cả các log bơm sau thời điểm gọi lênh chốt vòi bơm đến trước thời điểm mở ca mới liền kề sẽ bị trống mã ca (Log null).*

# *2.1.2.2 Chốt cột bơm, bể cuối ca – WS3 chưa thành công*

- Chốt cột bơm, bể cuối ca bằng tự động hóa nhưng do tín hiệu 1 số vòi bơm nhiễu kém không trả về số cuối của vòi bơm.
	- TH1: Nếu chứng từ WS3 không được lưu, các vòi bơm chốt không thành công thì ca của vòi bơm đó sẽ giữ nguyên mã ca tại AGAS. Các vòi bơm chốt thành công AGAS tự động chuyển ca hiệu lực cho các vòi bơm này
	- TH2: Nếu người sử dụng cập nhập số cuối vòi bơm cho các vòi bơm lỗi và lưu chứng từ WS3 thành công thì EGAS sẽ tự động gửi lệnh chốt thủ

công sang AGAS, AGAS nhận được lệnh tự động chuyển ca hiệu lực cho từng vòi bơm.

# *Màn hình ca khi chốt cột bơm bể cuối ca chưa thành công*

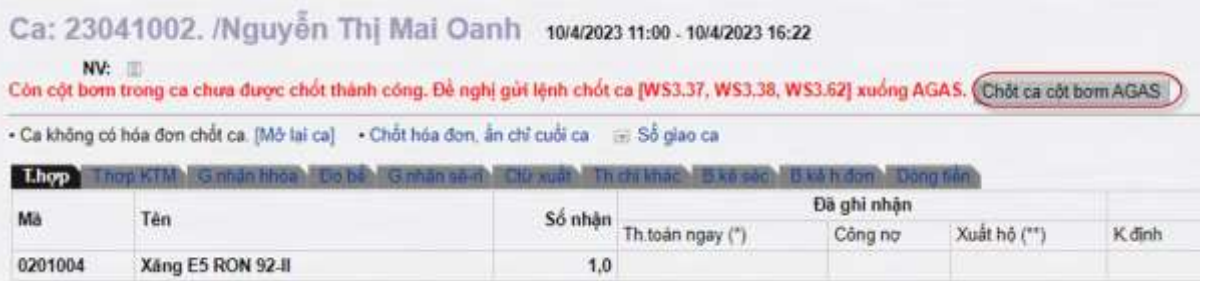

- Cửa hàng cần thực hiện bằng cách bấm vào nút Chột ca cột bom AGAS Lai EGAS Client để gửi lệnh chốt thủ công sang AGAS, AGAS nhận được lệnh tự động chuyển ca hiệu lực cho từng vòi bơm

# *2.1.2.3 Chốt cột bơm, bể cuối ca – WS3 thủ công không chốt bằng TĐH*

- TH1: Máy Client bị lỗi cửa hàng thực hiện làm dữ liệu chốt ca thủ công trên trung tâm.
- TH2: Mất kết nối giữa máy EGAS Client và máy AGAS nên không thực hiện chốt ca bằng TĐH

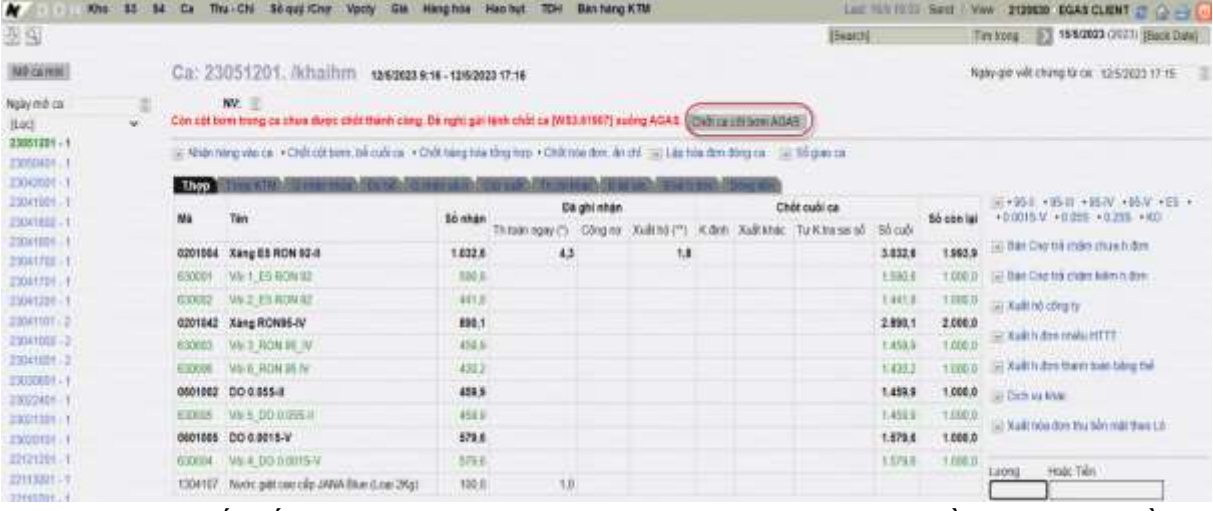

### *Màn hình ca khi chốt cột bơm bể cuối ca thủ công*

- Khi có kết nối thông giữa EGAS Client và AGAS cửa hàng cần thực hiện bằng cách bấm vào nút Chột ca cột bom AGAS tại Egas Client để gửi lệnh chốt thủ công sang AGAS, AGAS nhận được lệnh tự động chuyển ca hiệu lực cho từng vòi bơm.

### <span id="page-9-0"></span>*2.1.2.4 Áp ca thủ công cho log bơm*

- Thay đổi ca cho log bơm. Yêu cầu log thuộc ca đi và ca đến phải ở trạng thái  $=$ Mở ca.
- Áp ca cho log bơm chưa xác định (Có mã ca Null/ Mã ca thuộc ca mà không có trong danh mục ca của AGAS)
- Người thực hiện: CHT
- Thực hiện tại chức năng: *CHXD/Ca/Áp ca bán hàng cho log cột bơm*

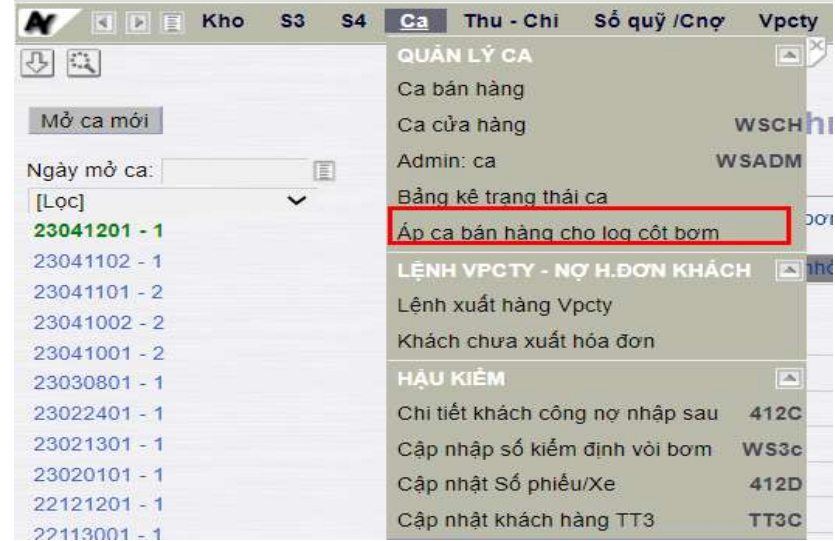

图图

Tham số Log cột bơm Tù ngày-giờ: 26/7/2023

Mill hang [m]

Vài bom [w]

56 luong tir

Chạn đầu ra. HTML

qui tir:

Die relevy-po: 26/7/2023 23-59 W Ca:  $23072601 - 1$  M ID. Số tiền tứ: dén.  $x/a$ Xãa O GD qua POS  $\begin{picture}(180,10) \put(0,0){\line(1,0){10}} \put(10,0){\line(1,0){10}} \put(10,0){\line(1,0){10}} \put(10,0){\line(1,0){10}} \put(10,0){\line(1,0){10}} \put(10,0){\line(1,0){10}} \put(10,0){\line(1,0){10}} \put(10,0){\line(1,0){10}} \put(10,0){\line(1,0){10}} \put(10,0){\line(1,0){10}} \put(10,0){\line(1,0){10}} \put(10,0){\line($ 

Chonos Ar 23072601 - 1 M

An ea take hang che ver ole t

Tim trong 26/7/2023 (2023) (Back Date)

Chi nhânh Xâng dầu Sài Gòn<br>PETROLIMEX – CƯA HÀNG 38

děn

dén

#### ÁP CA BẢN HẢNG CHO LOG VỚI BƠM

[Search]

Xóa

Lộng chua sử dụng<br><mark>C</mark> Long có ca chua xác đình<br><mark>Nhông tìm thấy</mark> mã ca tại AGAS

**Tổng vố loạ: 1893** 

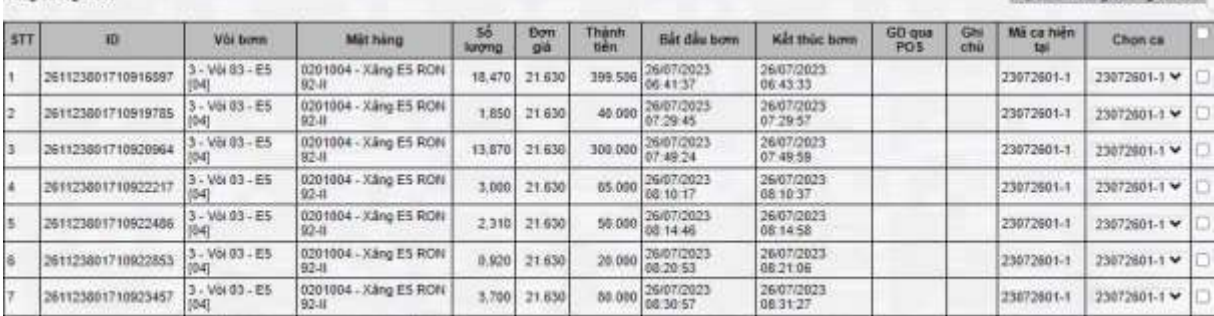

# **Tham số chọn:**

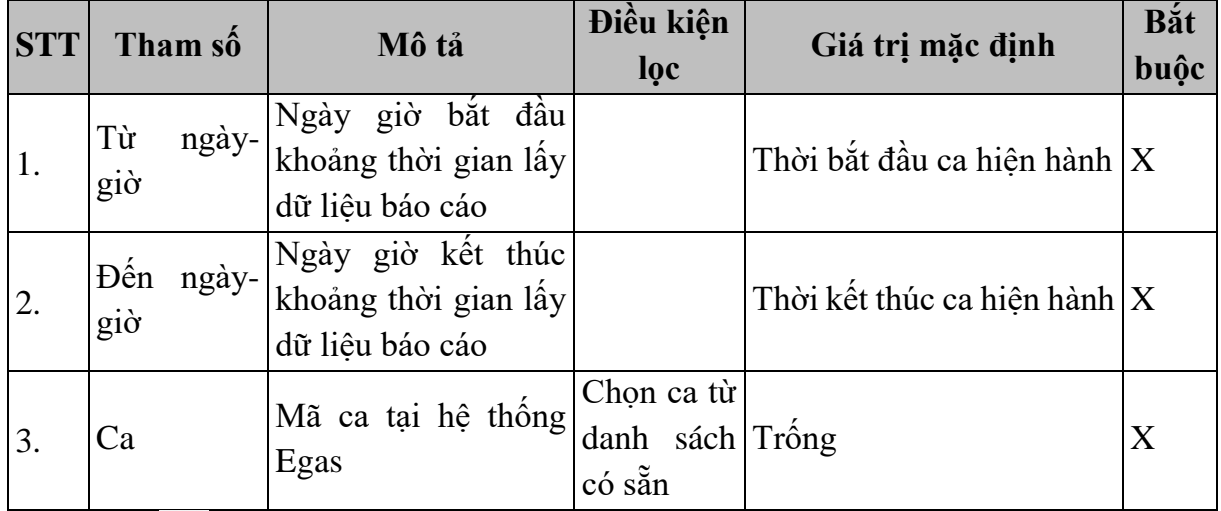

Kích chọn  $\overline{\phantom{a}}$  để hiển thị báo cáo có các log bơm thỏa mãn điều kiện đã chọn:

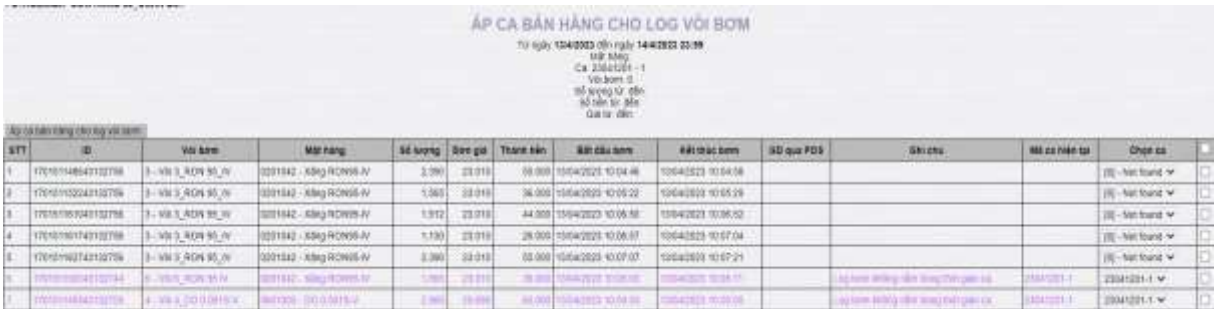

Chọn mã ca tại cột **Chọn ca** trên dòng log bơm cần áp ca, sau đó kích chọn nút Áp ca bán hàng cho log vòi bơm

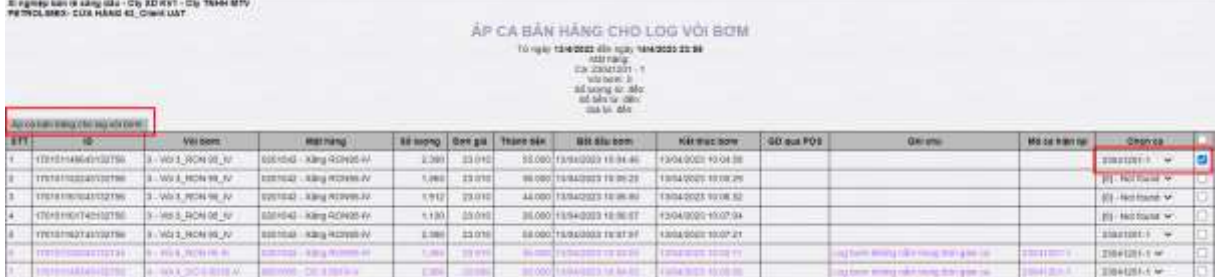

# <span id="page-11-0"></span>**2.2 Chứng từ gắn log bơm trên EGAS**

# <span id="page-11-1"></span>**2.2.1 Các chứng từ gắn trực tiếp với log bơm**

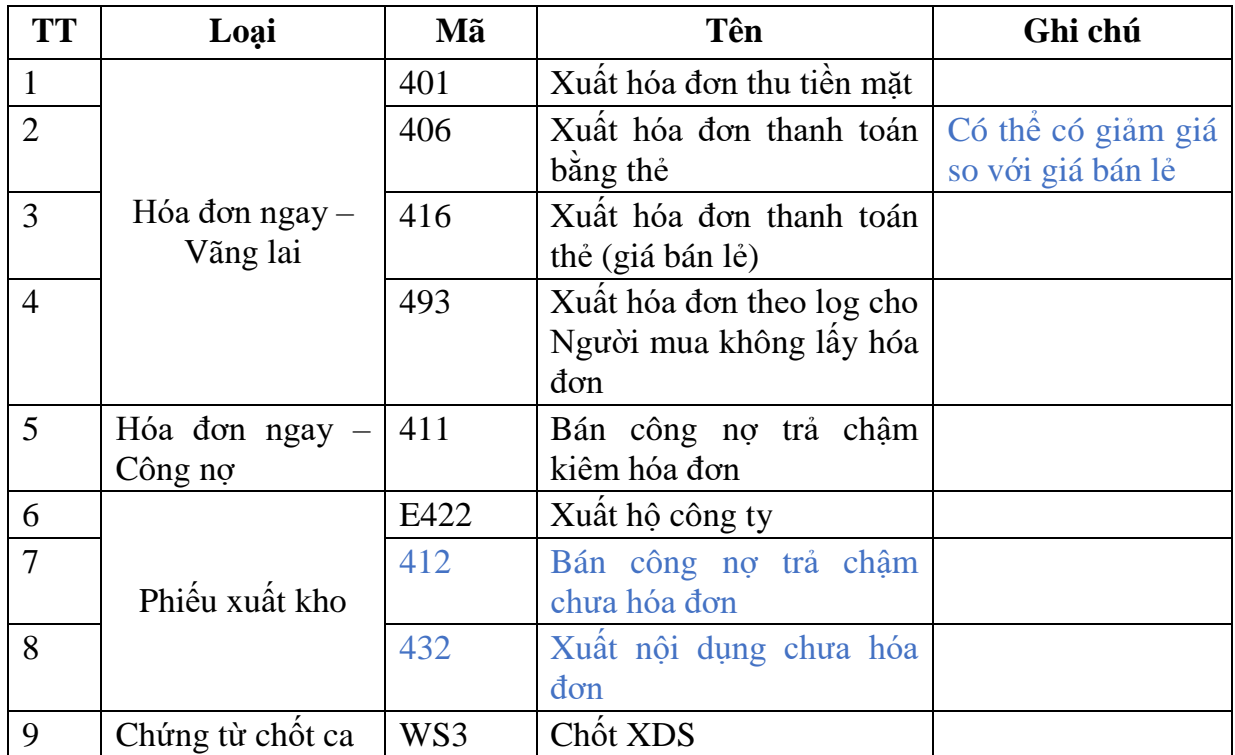

Chỉ thao tác tại môi trường EGAS Client và được áp dụng với chứng từ xuất XDS sau:

# <span id="page-11-2"></span>**2.2.2 Màn hình "Tìm kiếm và gán log bơm"**

- Trên giao diện màn hình cập nhật của các phương thức trong bảng *"2.2.1 - Các chứng từ gắn trực tiếp log bơm"* bổ sung chức năng Chọn log bơm. Chức năng này chỉ xuất hiện khi Thêm mới chứng từ.

Người dùng nhấn vào biểu tượng  $\bullet$  hoặc tổ hợp phím Alt + A để truy cập màn hình Chọn log bơm.

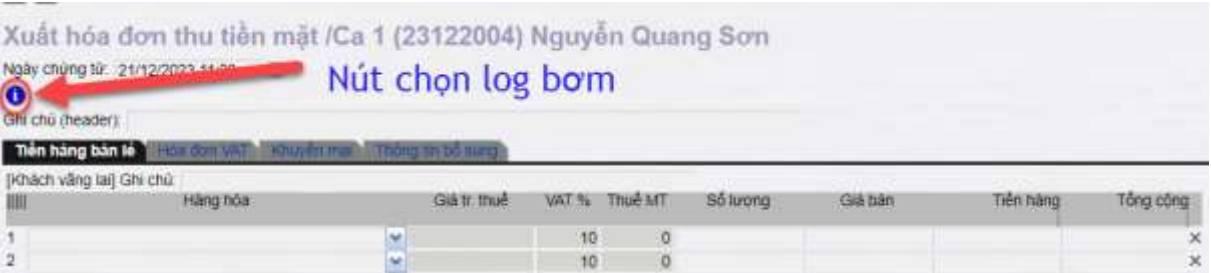

- Giao diện màn hình "Chọn log bơm" được hiển thị như sau:

Tim kiệm log TĐH Ca: 23122004 - 1

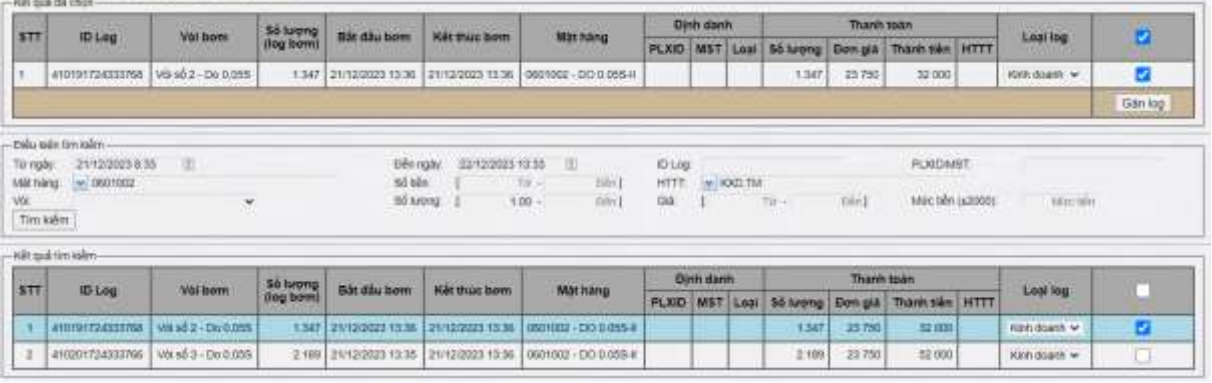

**Màn hình chọn log bơm:** gồm 03 khu vực chính: Điều kiện tìm kiếm, Kết quả tìm kiếm (hiển thị kết quả log theo điều kiện lọc, cho phép người dùng chọn Log cần tham chiếu để lập chứng từ, hoặc chon Log để đưa vào Khu vực Kết quả đã chon), Kết quả đã chọn (hiển thị các Log đã chọn để lập chứng từ, có thể có nhiều Log trong khu vực này). Cụ thể như sau:

- Khu vực "Điều kiện tìm kiếm"
	- o Từ ngày: Mặc định là Ngày giờ hiện tại TimeLockLog
	- o Đến ngày: Mặc định là thời gian hiện tại
	- o Id log: ID của log bơm
	- o Mặt hàng: Cho chọn nhiều hàng hóa từ Danh mục Hàng hóa thuộc nhóm XDS. Mỗi hàng hóa chỉ cho phép chọn 1 Log bơm (trừ các Tcode E422, WS3 cho phép chon nhiều Log bơm cho 1 mặt hàng)
	- o Số tiền: Nhập dạng số, không có số thập phân. Không bắt buộc.
	- o HTTT: Hình thức thanh toán
	- o Vòi bơm: Cho chọn nhiều từ Danh mục Vòi bơm đang có trạng thái "Đang sử dụng", có sử dụng TĐH và được nhân vào ca.
	- o Số lượng Nhập dạng số, không bắt buộc.
	- o Giá: Nhập dạng số, không có số thập phân. Không bắt buộc.
	- o Mức tiền

#### **Lưu ý:**

- *Điều kiện Từ ngày .. Đến ngày là so sánh với thời gian kết thúc log bơm. Thông báo "Điều kiện thời gian không hợp lệ với thời gian đóng mở ca" nếu Từ ngày .. Đến ngày không nằm trong thời gian mô tả ở trên.*
- *Mặc định điều kiện lọc chỉ lấy log bơm chưa được dựng cờ gắn chứng từ, có mã ca là ca mà chứng từ đang thao tác và có thời gian kết thúc bơm + TimeLockLog <= Thời gian hiện tại.*
- *Nếu chọn hàng hóa trên chứng từ trước khi kích chọn tham chiếu log bơm thì màn hình hiển thị log bơm chỉ hiện thị những log bơm với mặt hàng đã chọn.*
- Khu vực "Kết quả tìm kiếm":
	- o Tích "Chọn tất cả": Mặc định không tích. Nếu tích/ ko tích thì chọn/ bỏ chọn tất cả log bơm tại khu vực này.
	- o Tích "Chọn": Mặc định không tích. Nếu tích/ ko tích thì chọn/ bỏ chọn log bơm tương ứng tại khu vực này.
	- o Các thông tin về log bơm:
		- $\checkmark$  STT: Đánh số thứ tự tăng dần
		- $\checkmark$  ID: ID của log bơm
		- $\checkmark$  Vòi bơm: Mã Tên vòi bơm
		- $\checkmark$  Số lượng log bơm gốc
		- Thời gian bắt đầu bơm
		- $\checkmark$  Thời gian kết thúc bơm
		- $\checkmark$  Mặt hàng: Mã Tên mặt hàng
		- $\checkmark$  Số lượng (thanh toán)
		- $\checkmark$  Đơn giá (thanh toán)
		- $\checkmark$  Thành tiền (thanh toán)
	- o Nút "Chọn log bơm": Khi nhấn cho phép xóa danh sách log tại khu vực này và chuyển log sang khu vực "Kết quả đã chọn" với các log được tích ch<sub>on</sub>.
- Khu vực "Kết quả đã chon":
	- o Tích "Bỏ tất cả": Mặc định không tích. Nếu tích thì xóa danh sách tất cả log bơm tại khu vực này.
	- o Tích "Bỏ chọn": Mặc định không tích. Nếu tích thì xóa log bơm tương ứng được chọn tại khu vực này.
	- o Các thông tin về log bơm: Tương tự khu vực "Kết quả tìm kiếm".
	- o Nút "Gán log với chứng từ": Nhấn cho phép gán danh sách log tại khu vực này với chứng từ đang thao tác và đồng thời đóng màn hình "chọn log bơm" về màn hình "Hàng hóa".

**Lưu ý:** *Dữ liệu log bơm tại khu vực "Kết quả tìm kiếm" và "Kết quả đã chọn" được liệt kê:*

- *Theo nhóm theo Mặt hàng, Mã vòi. Các nhóm sắp xếp theo Mặt hàng, Vòi bơm. Tại mỗi nhóm sắp xếp theo Thời gian kết thúc bơm.*
- *Cộng Tổng Số lượng, Thành tiền theo từng nhóm ở trên.*

### <span id="page-14-0"></span>**2.2.3 Mẫu in log cột bơm**

- Kích biểu tượng máy in và chọn In log cột bơm trong mục chọn mẫu in.

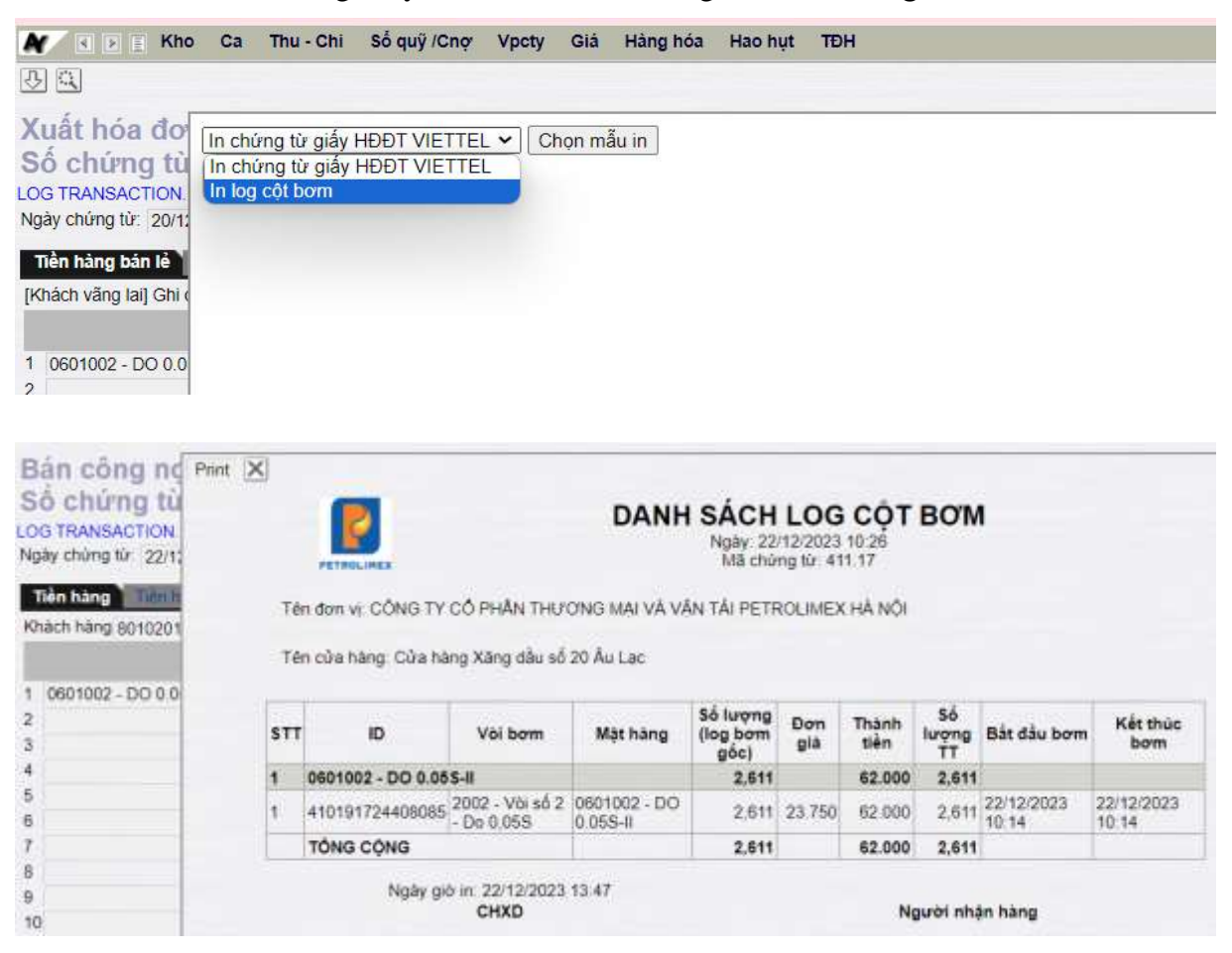

### <span id="page-14-1"></span>**2.2.4 Chứng từ hạch toán gắn log**

- **Bước 1**: Trên giao diện nhập hóa đơn/ phiếu xuất kho người sử dụng kích chọn nút lệnh để Chọn log bơm. Nút này chỉ nhấn được khi Thêm mới chứng từ.

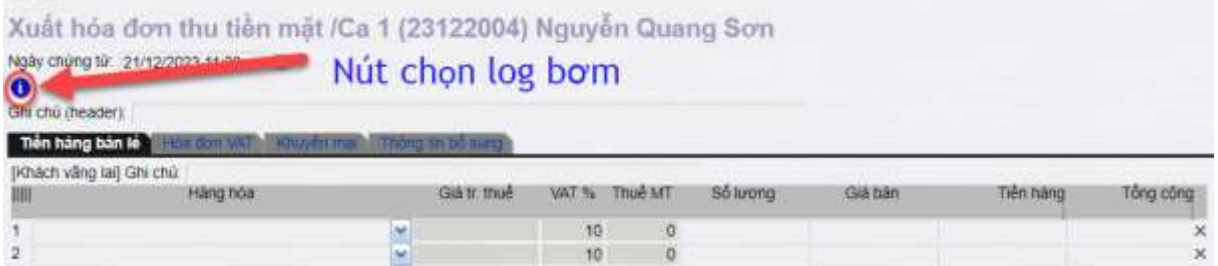

- **Bước 2**: Khi kích gọi màn hình "Chọn log bơm" được hiển thị, người sử dụng thực hiện tích chọn Log bơm, sau đó kích chọn nút "Gán Log"

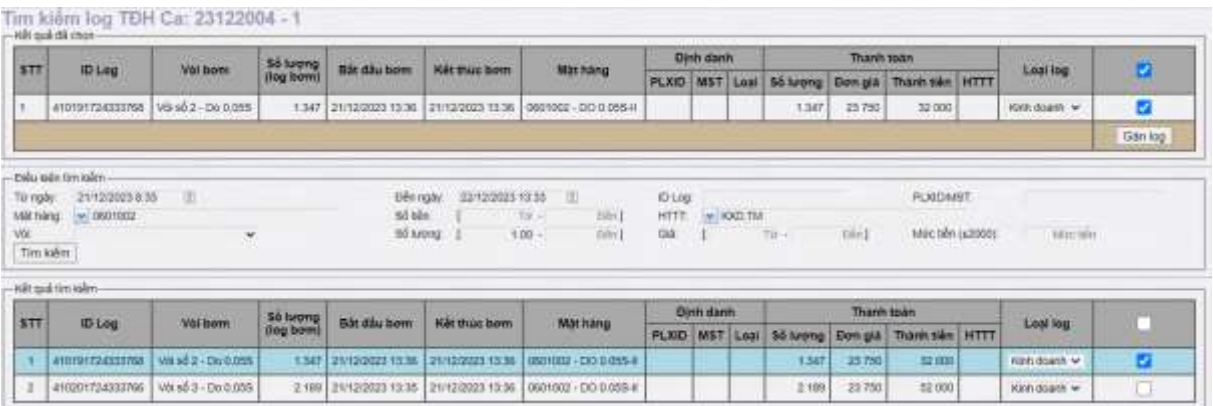

- **Bước 3**: Tại tab hàng hóa, hệ thống tự động hiển thị thông tin hàng hóa tương ứng với Log được chọn. Người sử dụng không sửa được các thông tin này. Người sử dụng nhập các thông tin liên quan đến hóa đơn/ Phiếu xuất kho sau đó kích chọn nút Lưu để lưu chứng từ.

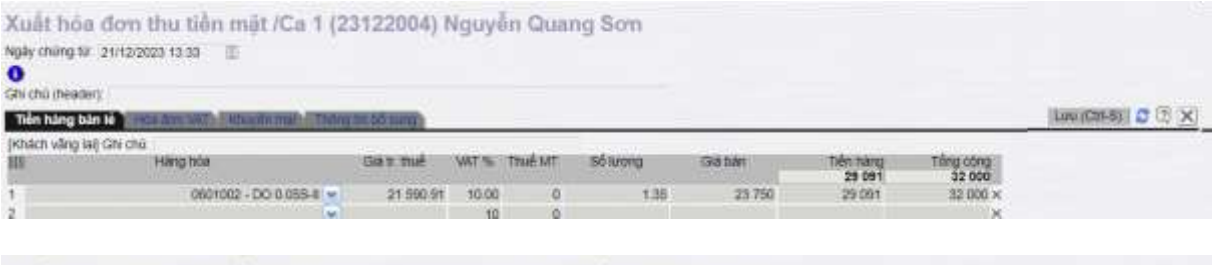

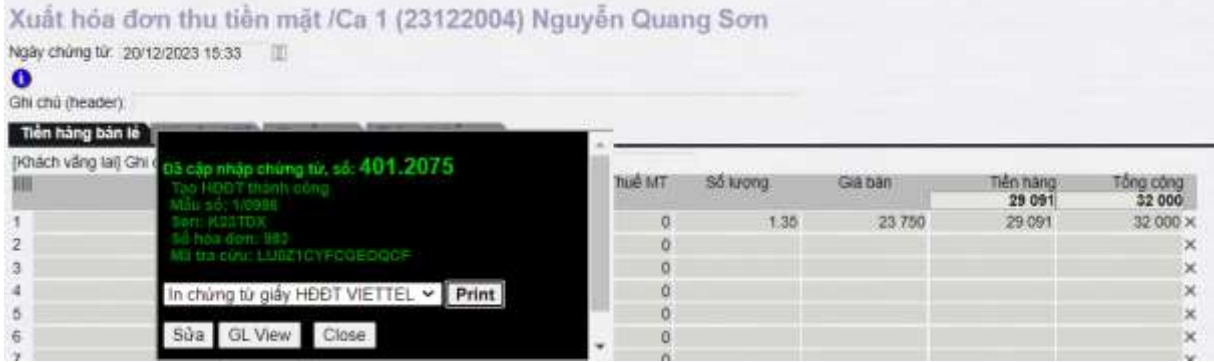

**Ghi chú**: *Với các chứng từ được cập nhật tại EGAS và có gán Log bơm thì giao diện chứng từ sẽ có dòng thông báo LOG TRANSACTION*

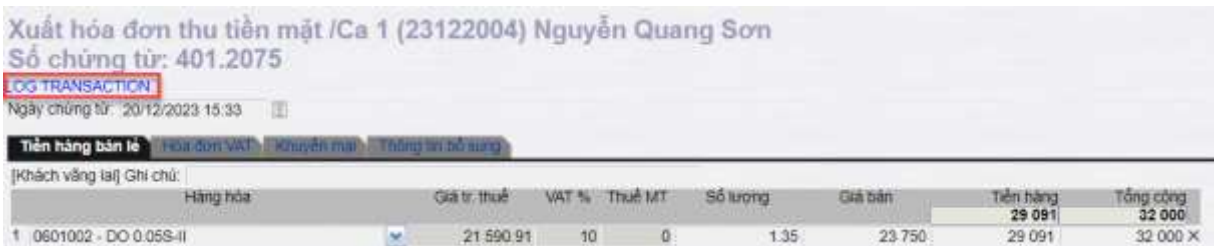

### <span id="page-15-0"></span>**2.2.5 Chứng từ hạch toán không gắn log**

- Trên giao diện nhập hóa đơn/ phiếu xuất kho người sử dụng thực hiện cập nhật thông tin hóa đơn/Phiếu xuất kho bằng cách nhập trực tiếp trên giao diện như trước đây (không kích chọn nút lệnh để Chọn log bơm), sau đó kích chọn nút "Lưu" để lưu lại chứng từ.

- Nếu chứng từ được cập nhật thủ công tại EGAS và không được gán Log bơm thì Giao diện chứng từ không có dòng thông báo **LOG TRANSACTION**

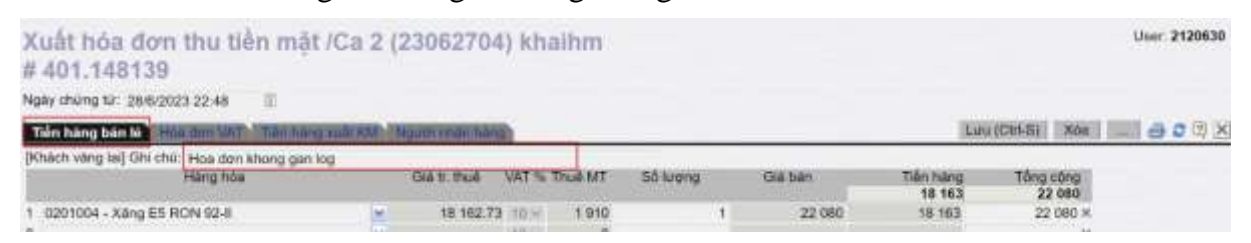

**Chú ý***: Khi nhập chứng từ xuất bán mặt hàng xăng dầu sáng tại EGAS Client mà không gắn Log bơm, người sử dụng bắt buộc phải nhập lý do tại trường Ghi chú ở Tab Tiền hàng.*

### <span id="page-16-0"></span>**2.2.6 Số lượng log gắn chứng từ/ hóa đơn.**

- Các user bình thường chỉ được gắn 01 log trên 01 chứng từ/ hóa đơn.
- Nếu muốn gắn nhiều log trên 1 chứng từ/ hóa đơn, người dùng phải được phân thêm nhóm quyền *"HDTL\_N - Map multiple Log"*

### <span id="page-16-1"></span>**2.3 Chức năng xuất hóa đơn cho người mua không lấy hóa đơn – 493**

### <span id="page-16-2"></span>**2.3.1 Nguyên tắc lập chứng từ/ hóa đơn 493**

- Hệ thống sẽ thu nhận tín hiệu Log bơm và người sử dụng sẽ kích chọn các Log bơm và thực hiện xuất hóa đơn cho người mua không lấy hóa đơn.
- Số log hiển thị để xuất hóa đơn 493 thỏa mãn các điều kiện tìm kiếm và tối đa bằng cấu hình số lượng log hiển thị
- Trong ca bán hàng có thể tạo nhiều lần hóa đơn 493 (hóa đơn cho người mua hàng không lấy hóa đơn).
- Mỗi 01 log sẽ sinh ra 01 hóa đơn 493.xxx cho người mua không lấy hóa đơn.
- Tại **tab B.kê h.đơn** chỉ hiện thỉ tổng theo mặt hàng của các hóa đơn 493, muốn xem chi tiết NSD kích chuột vào hóa đơn 493.

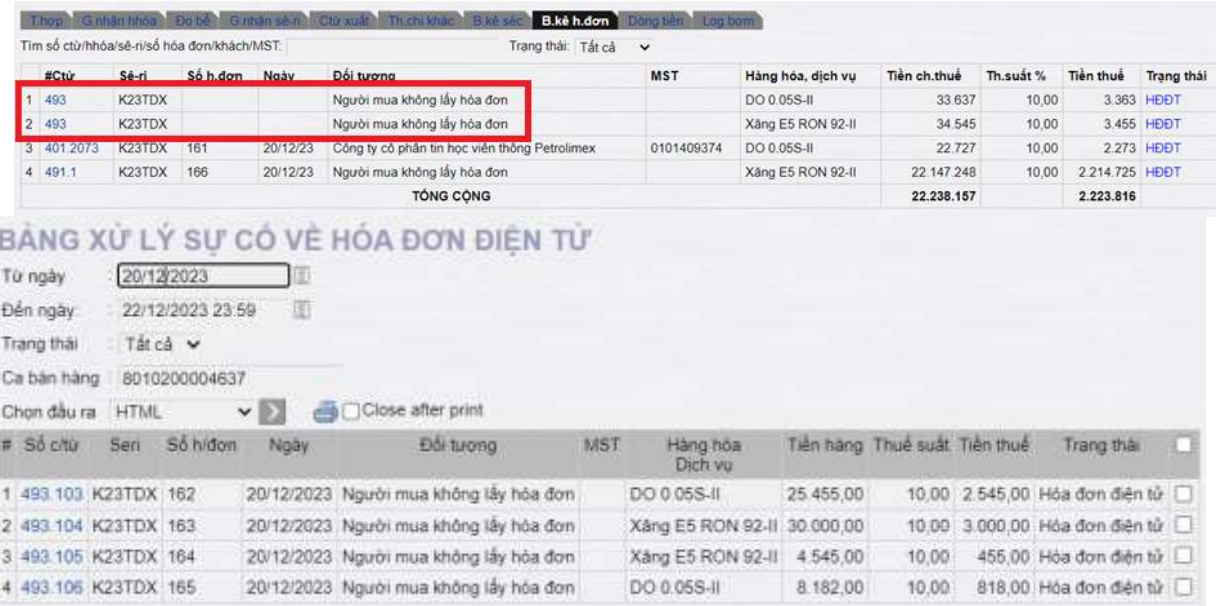

# <span id="page-17-0"></span>**2.3.2 Cách lập chứng từ 493 - xuất hóa đơn cho người mua không lấy hóa đơn**

- Người thực hiện: CHT, CT

#### - Menu *Màn hình ca/ Tab Log bơm*

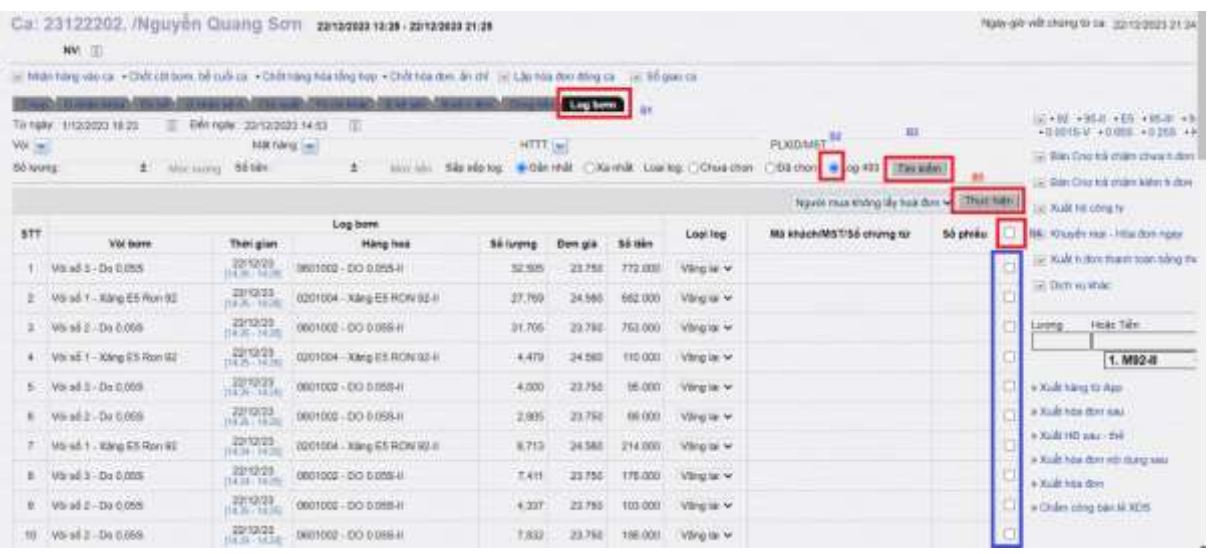

+ Bước 1: Kích chọn tab Log bơm

+ Bước 2: Kích chọn log 493

+ Bước 3: Kích chọn tìm kiếm để hiện thị các log vãng lai chưa sử dụng trong ca, thỏa mãn các điều kiện tìm kiếm và không quá số lượng log được cấu hình hiển thị.

+ Bước 4: Tích chọn các Log cần xuất hóa đơn cho người mua hàng không lấy hóa đơn, nếu muốn tích tất cả các log hiển thị với điều kiện tìm kiếm có thể tích chọn ô chọn phía trên.

+ Bước 5: Kích thực hiện để tạo hóa đơn 493 cho người mua không lấy hóa đơn.

△ Không bảo mặt 10.59.254.102:5085/EINV/EINVAuto.aspx

# Xuất nhiều hoá đơn

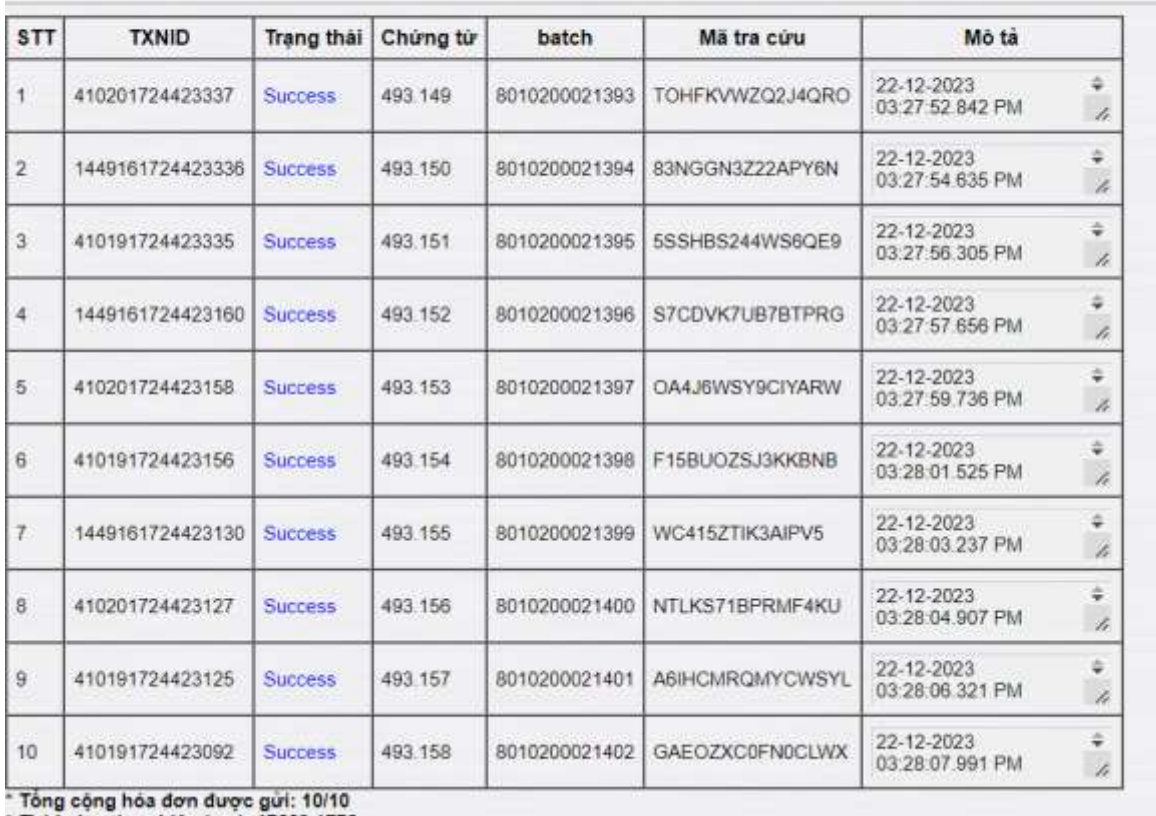

\* Thời gian thực hiện (ms): 17229.1772

*Chú ý*: + *Mỗi một log sẽ tương ứng với 01 hóa đơn cho người mua không lấy hóa đơn. + Phụ thuộc vào đường truyền Internet và cấu hình máy tính tại cửa hàng khuyến cáo người dụng nên chọn số lượng log vừa phải.*

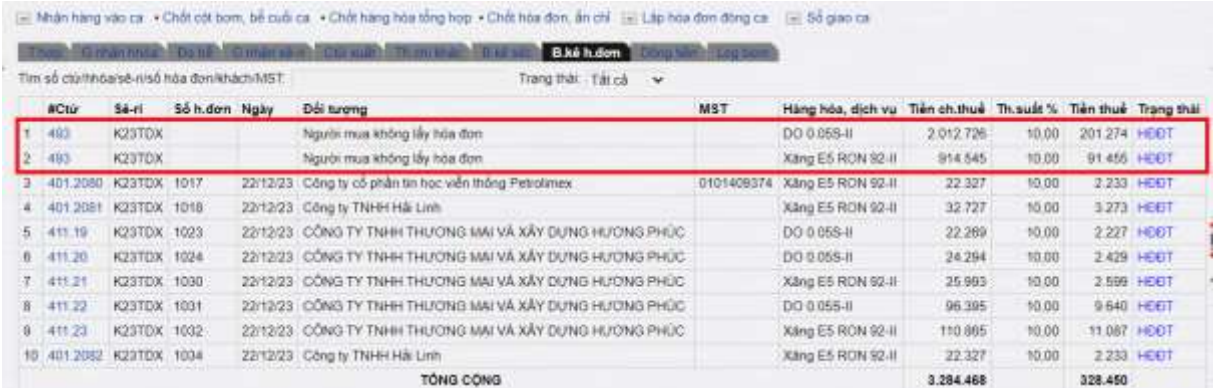

# <span id="page-18-0"></span>**2.4 Tiện ích phân loại log kiểm định/ xuất khác/Kiểm tra sai số**

### <span id="page-18-1"></span>**2.4.1 Phân loại log kiểm định/ xuất khác/ kiểm tra sai số**

- Người thực hiện: CHT, CT
- Menu *Màn hình ca/ Tab Log bơm* (gọi tắt là chức năng "Phân loại log")
	- Bước 1: Thực hiện tìm kiếm log bơm
		- o Nhập điều kiện tìm kiếm theo nhu cầu
		- o Loại log: Chọn "Chưa chon"

o Nhấn nút "Tìm kiếm" để hiện danh sách log bơm theo điều kiện tìm kiếm ở trên. Lưu ý: Danh sách chỉ bao gồm những log bơm thuộc ca đang thao tác.

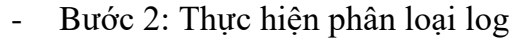

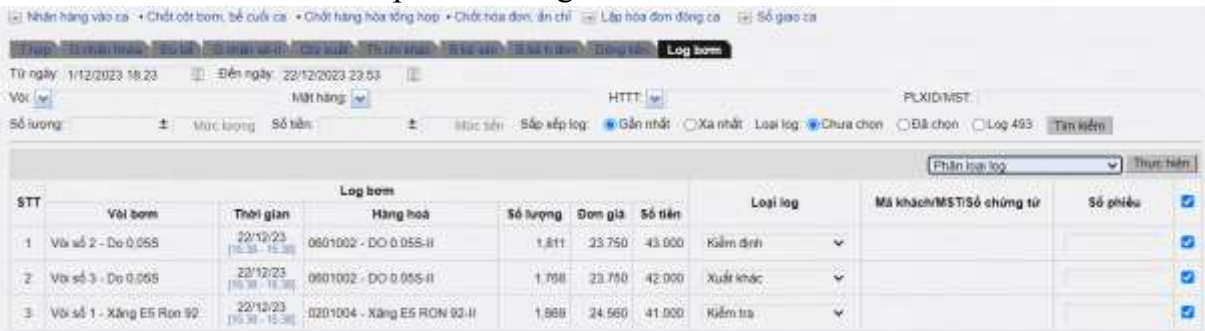

- o Bước 1: Kích chọn tab log bơm
- o Bước 2: Lựa chọn các điều kiện tìm kiếm và chọn loại log là chưa chon.
- o Bước 3: Kích chọn Tìm kiếm để hiện thị các Log thỏa mã điều kiện tìm kiếm
- o Bước 4: Lựa chọn kiểu phân loại log là: Kiểm định/ Xuất khác/ Kiểm tra.
- o Bước 5: Tích chọn các Log cần phân loại, rồi chọn phân loại log và kích thực hiện để tiến hành phân loại log.

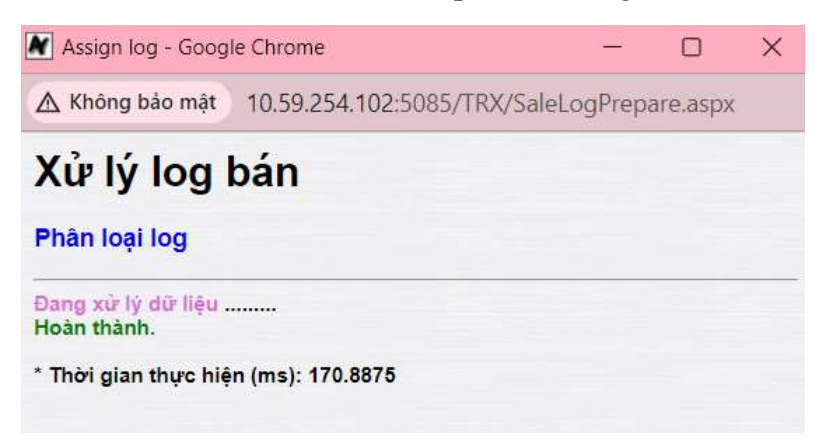

*Màn hình thông phân loại log thành công*

### <span id="page-19-0"></span>**2.4.2 Hủy phân loại log**

#### Tại menu Màn hình ca/ Tab Log bơm

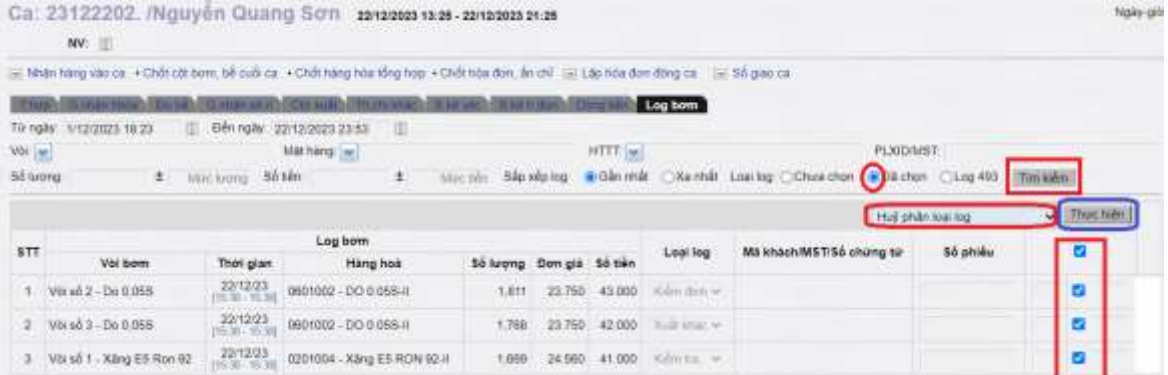

Bước 1: Thực hiện tìm kiếm log bơm đã phân loại

- o Nhập điều kiện tìm kiếm theo nhu cầu
- o Loại log: Chọn "Đã chọn"
- o Nhấn nút "Tìm kiếm" để hiện danh sách log bơm theo điều kiện tìm kiếm ở trên. Lưu ý: Danh sách chỉ bao gồm những log bơm đã được phân loại và chưa được sử dụng (chưa được gắn chứng từ).

Bước 2: Thực hiện hủy phân loại log

- o Chọn chức năng "Hủy phân loại log" tại ô "Chọn chức năng"
- o Tích chọn một hoặc nhiều hay tất cả trong danh sách muốn hủy phân loại và nhấn nút "Thực hiện" để thực hiện hủy phân loại log. Hệ thống thông báo kết quả Thành công hoặc Thất bại kèm thông báo lỗi cụ thể.

### <span id="page-20-0"></span>**2.5 Gán log bơm kiểm định, xuất khác, tự kiểm tra sai số cho chứng từ WS3**

- Người thực hiện: CHT, CT
- Tại giao diện CHỐT CỘT BƠM, BỂ CUỐI CA tích chọn  $\bullet$  tìm kiếm log bơm hoặc bấm tổ hợp phím tắt Alt+A

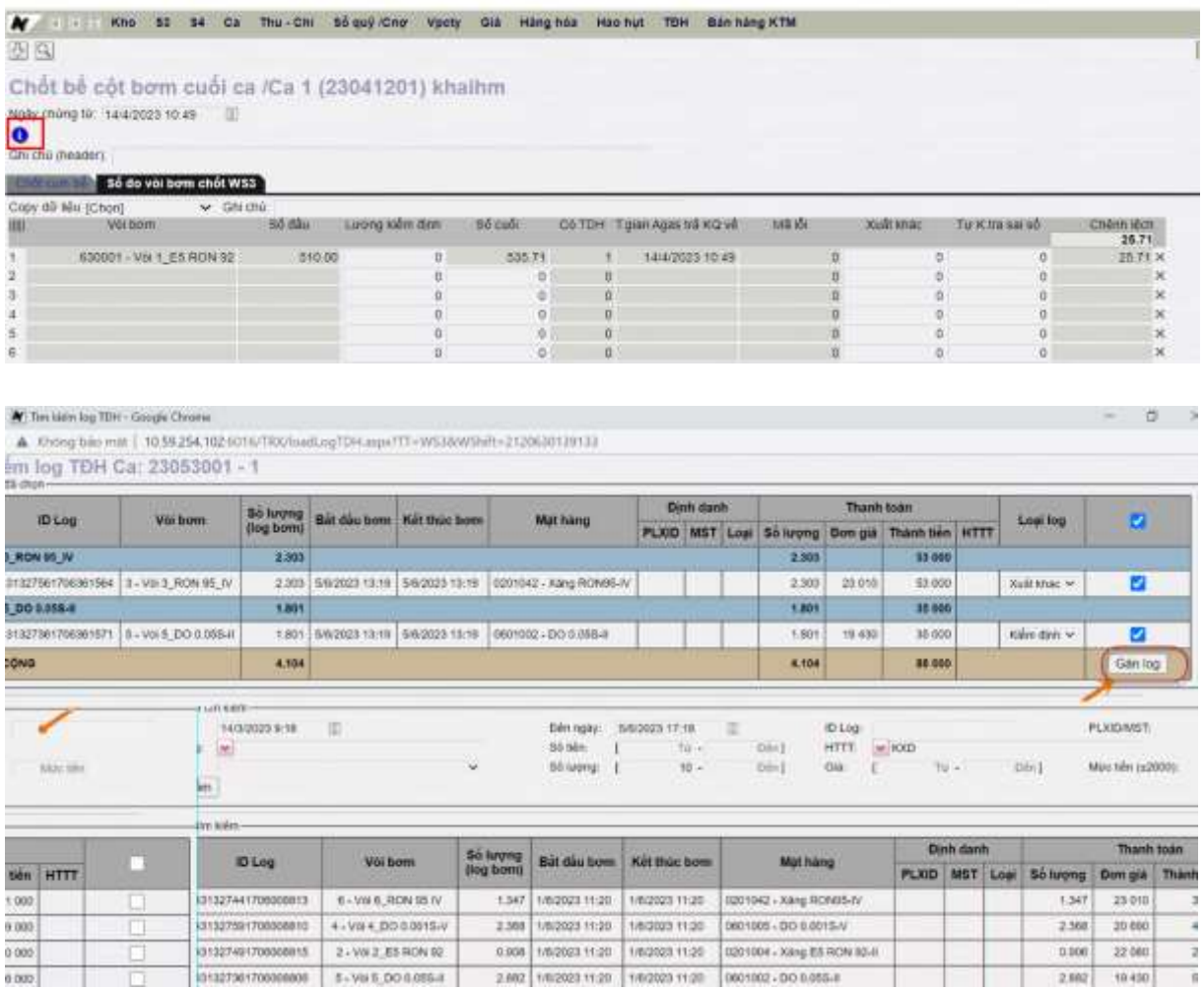

- Tại khu vực dữ liệu "Kết quả đã chọn"
	- o Hệ thống mặc định danh sách các log đã được phân loại tại chức năng "Phân loại log"
- o NSD có thể "bỏ chọn" log bơm tại khu vực này nếu không muốn dùng log đã được phân loại (\*)
- Khu vực "Điều kiện tìm kiếm" và "Kết quả tìm kiếm":
	- o NSD thao tác như hiện tại
	- o NSD có thể "chọn thêm" log bơm tại khu vực này nếu muốn dùng thêm log ngoài danh sách đã được phân loại
- Các loại log đã được gán sẽ được hiển thị số lượng tại tab : "Số đo vòi bơm chốt WS3" và dữ liệu này bị làm mờ không sửa được.

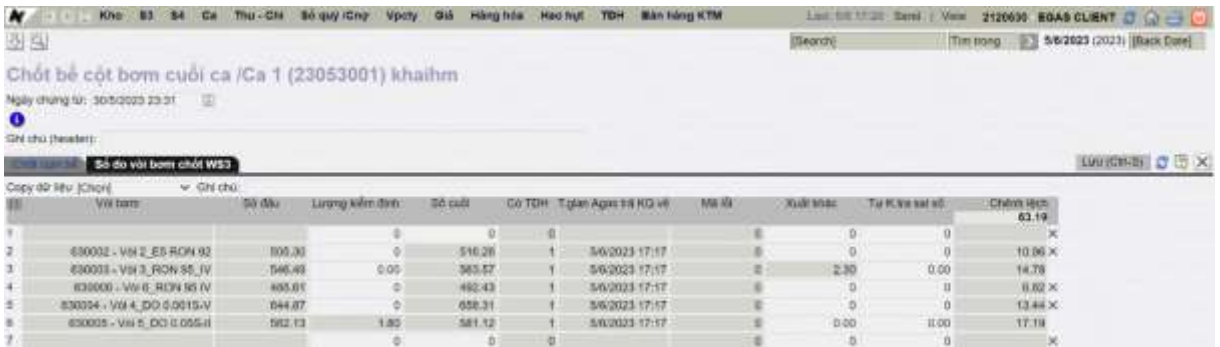

<span id="page-21-0"></span>Sau đó kích Lưu (Ctrl-S) để hoàn thiện WS3.

# **3 Các báo cáo về viết chứng từ, hóa đơn theo Log**

### <span id="page-21-1"></span>**3.1 Báo cáo bán hàng- Log bơm**

**Đường dẫn**: Màn hình ca bán hàng\ Sổ giao ca\ Báo cáo bán hàng-log bơm **Người thực hiện**: User CHT, ca trưởng tại cửa hàng

### **Hình thức, nội dung báo cáo**:

- Thể hiện tổng lượng hàng xuất bán, xuất khác của từng vòi bơm gắn với mặt hàng trong 1 ca bán hàng.
- Chi tiết từng vòi bơm ứng với mặt hàng có tổng số *log bơm đã được gán với chứng từ/ Log bơm chưa sử dụng/ Log bơm đã phân loại.*

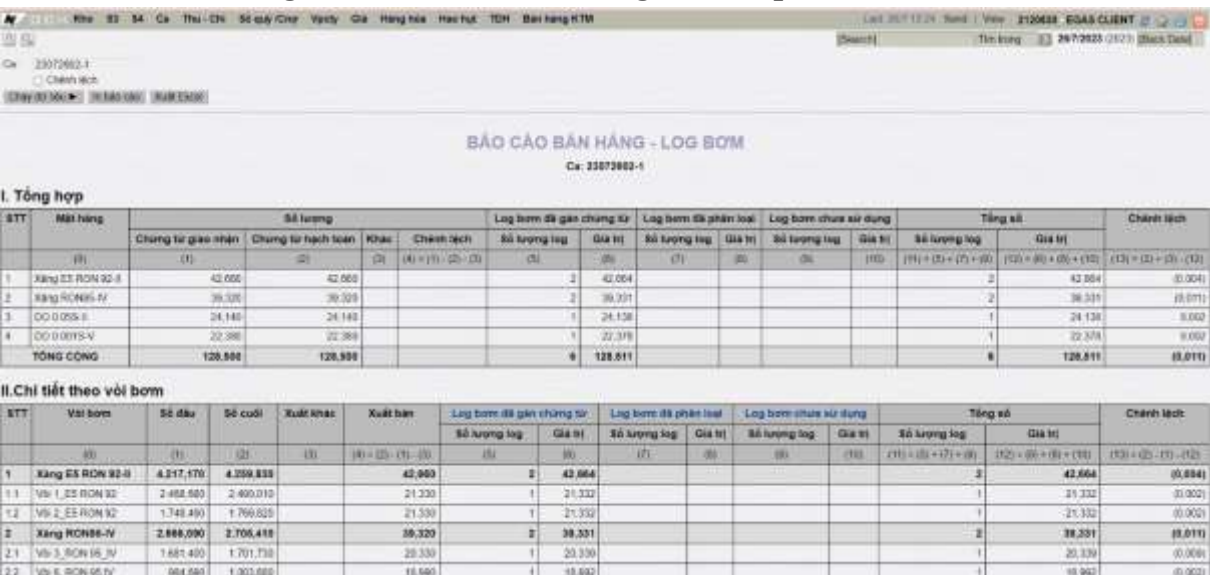

- Để hỗ trợ người dùng xem chi tiết số liệu các log bơm đã được gán thực hiện Click vào *Log bơm đã gán chứng từ* báo cáo sẽ liệt kê từng vòi bơm có chi tiết từng log bơm gồm các thông tin:

- Log bơm gốc: Số lượng, đơn giá, thành tiền
- Thông tin thanh toán: Số lượng, Giá trước thuế, vat, giá sau thuế, tiền hàng, tiền thuế, thành tiền, HTTT
- Thời gian: Thời gian bắt đầu của log bơm, thời gian kết thúc của log bơm
- Chứng từ: Mã chứng từ được gán với log bơm

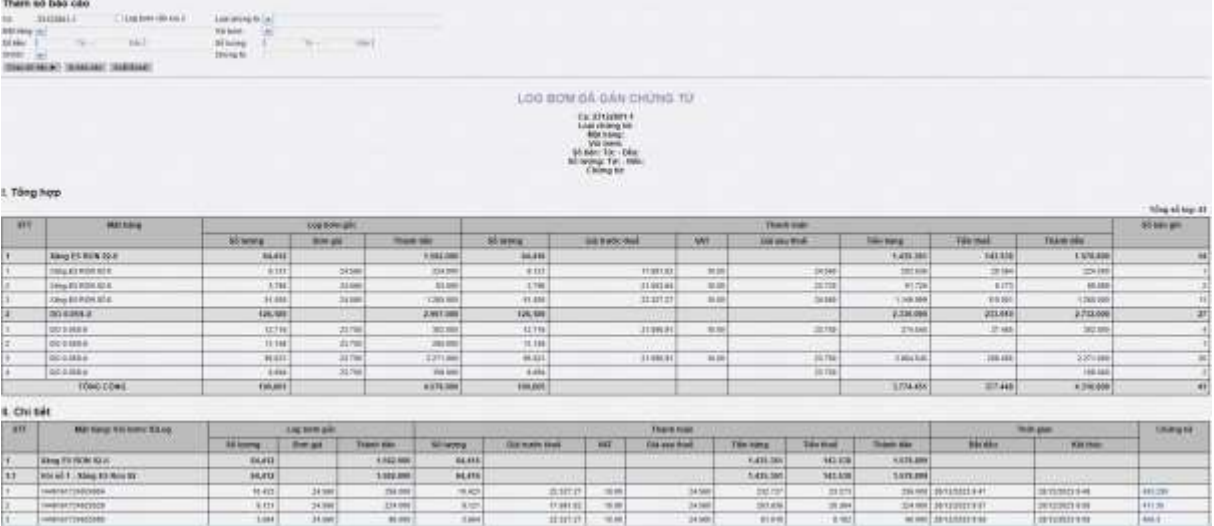

- Để xem chi tiết các log bơm chưa sử dụng thực hiện Click vào *Log bơm chưa sử dụng* báo cáo liệt kê chi tiết các thông tin của từng log bơm chưa được gán.

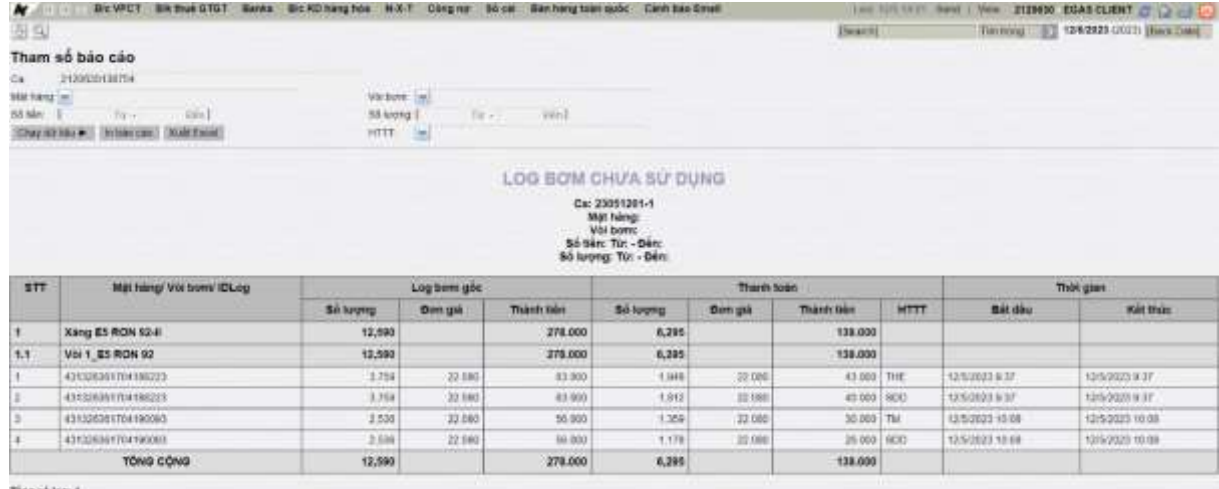

- 
- Người sử dụng cũng có thể xem được các *Log bơm đã phân loại* trong các tình huống nghiệp vụ sau: *Kiểm định vòi bơm, xuất khác, Tự kiểm tra sai số.* Trong trường hợp trong ca có kiểm định vòi bơm nhưng cửa hàng chưa thực hiện nhập chứng từ kiểm định gán với log kiểm định người sử dụng có thể vào gán trước hình thức cho log bơm này.

**Lưu ý:** *Chỉ xem được báo cáo trên môi trường Egas Client tại cửa hàng.*

### <span id="page-22-0"></span>**3.2 Báo cáo kiểm tra thông tin của log cột bơm**

**Đường dẫn***: Màn hình ca bán hàng\ Sổ giao ca\ Bảng kê log bơm*

### **Người thực hiện**: User CHT, ca trưởng tại cửa hàng

**Hình thức, nội dung báo cáo:** Đây là nguồn dữ liệu gốc của các log bán hàng. Chi tiết log bán của từng vòi bơm, mặt hàng, chi tiết thời gian bắt đầu bơm, thời gian kết thúc bơm, log bán thuộc ca bán hàng nào.

|                       | Tham só Log cột bơm<br>Tür rışayı gibi: 28/12/2023 9:00 | Den ngay-già 29/12/2023 10:42                                                             | M& hang [se]                                                                                                    |           |                 |                         |                          |                                  |            |
|-----------------------|---------------------------------------------------------|-------------------------------------------------------------------------------------------|----------------------------------------------------------------------------------------------------|-----------|-----------------|-------------------------|--------------------------|----------------------------------|------------|
|                       |                                                         |                                                                                           | Cac log có ca KXD Voi born v                                                                                                    |           |                 |                         |                          |                                  |            |
|                       | Ca 23122801-1                                           |                                                                                           |                                                                                                    |           |                 |                         |                          |                                  |            |
| Số lượng từ:<br>Gásir |                                                         | dên.                                                                                      | Số tiền từ<br>Xóa                                                                                                    |           | děn.            |                         | Xóa                      |                                  |            |
|                       |                                                         | dán                                                                                       | Xila<br>Chon day ra HTML                                                                                                    |           | $\sim$ 31       | page Close after print. |                          |                                  |            |
|                       |                                                         | Công ty cổ phần thương mại và vận tải Petrolimex Hà Nội<br>Của hàng Xăng dầu số 20 Âu Lạc | <b>LOG COT BOW</b>                                                                                                    |           |                 |                         |                          |                                  |            |
|                       |                                                         |                                                                                           | Từ ngày 28/12/2023 9:00 dên ngày 29/12/2023 10:42<br>Mát háng.<br>Ca. 23122801 - 1<br>Vol born: 0<br>Số lượng từ đếm<br>Số tiền từ đến<br>Già từ đền |           |                 |                         |                          |                                  |            |
| STT                   | ID                                                      | Voi borm                                                                                  | Mát hàng                                                                                                    | 56 liveng | <b>Dott</b> già | Thành tiến              | Thời gian<br>bất đầu bơm | Thời gian<br><b>Wet thus bom</b> | Ca         |
| $\blacksquare$        | 0201004 - XÁNG E5 RON 92-8                              |                                                                                           |                                                                                                    | 84.412    |                 | 1,582,000               |                          |                                  |            |
|                       | 1449161724924904                                        | 1 - Vòi s7 1 - Xang E5 Ron 92                                                             | 0201004 - Xáng E5 RON 92-II                                                                                                    | 10.423    | 24.560          |                         | 256 000 28/12/2023 9:47  | 28/12/2023 9:45                  | 23122501-1 |
|                       | 1449161724925529                                        | 1 - Vol s7 1 - Xang E5 Ron 92                                                             | 0201004 - Xáng E5 RON 92-II                                                                                                    | 9,121     | 24:560          |                         | 224 000 28/12/2023 9:57  | 28/12/2023 9:58                  | 23122801-1 |
|                       |                                                         |                                                                                           |                                                                                                    |           |                 |                         |                          |                                  |            |
|                       | 1449161724925589                                        | 1 - Vol s7 1 - Xang E5 Ron 92                                                             | 0201004 - Xáng ES RON 92-II                                                                                                    | 3.664     | 24,660          |                         | 90 000 28/12/2023 9:59   | 28/12/2023 9:55                  | 23122601-1 |
|                       | 1449161724925647                                        | 1 - Voi s? 1 - Xang E5 Ron 92                                                             | 0201004 - Xâng E5 RON 92-II                                                                                                    | 6.433     | 24.560          |                         | 158 000 28/12/2023 10:00 | 28/12/2023 10:00                 | 23122801-1 |
| $\overline{5}$        | 1449161724943068                                        | 1 - Voi s7 1 - Xang E5 Ron 92                                                             | 0201004 - Xáng E5 RON 92-II                                                                                                    | 0.896     | 24.560          |                         | 22 000 28/12/2023 14:51  | 28/12/2023 14:51                 | 23122801-1 |
| on II                 | 1449161725010198                                        | 1 - Voi s7 1 - Xang E5 Ron 92                                                             | 0201004 - Xăng E5 RON 92-II                                                                                                    | 1.099     | 24,560          |                         | 27.000 29/12/2023 9:29   | 29/12/2023 9:29                  | 23122801-1 |
| Ξ                     | 1449161725010224                                        | 1 - Vol s7 1 - Xang E5 Ron 92                                                             | 0201004 - Xâng E5 RON 92-II                                                                                                    | 2.687     | 24.560          |                         | 66 000 29/12/2023 9:30   | 29/12/2023 9:30                  | 23122801-1 |
| ä                     | 1449161725011219                                        | 1 - Vòi s? 1 - Xang E5 Ron 92                                                             | 0201004 - Xáng E5 RON 92-II                                                                                                    | 1.873     | 24,560          |                         | 46 000 29/12/2023 9:46   | 29/12/2023 9:46                  | 23122601-1 |
| $\overline{9}$        | 1449161725011284                                        | 1 - Vol s7.1 - Xang E5 Ron 92                                                             | 0201004 - Xâng E5 RON 92-II                                                                                                    | 11.523    | 24,560          |                         | 283.000 29/12/2023 9:47  | 29/12/2023 9:48                  | 23122601-1 |
| 10                    | 1449161725011315                                        | 1 - Voi 67 1 - Xang E5 Ron 92                                                             | 0201004 - Xâng E5 RON 92-II                                                                                                    | 4.357     | 24,560          |                         | 107 000 29/12/2023 9:48  | 29/12/2023 9:48                  | 23122801-1 |
| 11                    | 1449161725012770                                        | 1 - Vol s? 1 - Xang E5 Ron 92                                                             | 0201004 - Xáng E5 RON 92-II                                                                                                    | 2.809     | 24,560          |                         | 69 000 29/12/2023 10:12  | 29/12/2023 10:12                 | 23122801-1 |
| 12                    | 1449161725012796                                        | 1 - Või s? 1 - Xang 25 Ron 92                                                             | 0201004 - Xâng E5 RON 92-II                                                                                                    | 3.705     | 24.560          |                         | 91.000 29/12/2023 10:12  | 29/12/2023 10:13                 | 23122801-1 |

**Lưu ý:** *Chỉ xem được báo cáo trên môi trường Egas Client tại cửa hàng.*

### <span id="page-23-0"></span>**3.3 Bảng kê xuất bán hàng hóa**

**Đường dẫn**: Kế toán Vpcty/ Bc KD Hàng hóa/ Bảng kê xuất bán hàng hóa **Người thực hiện**: Văn phòng Công ty, Cửa hàng trường, Kế toán nghiệp vụ cửa hàng **Hình thức, nội dung báo cáo**: Báo cáo bổ sung cột *"Gán log"* thống kê số lượng log gán chứng từ và đường dẫn truy xuất log bơm gắn chứng từ.

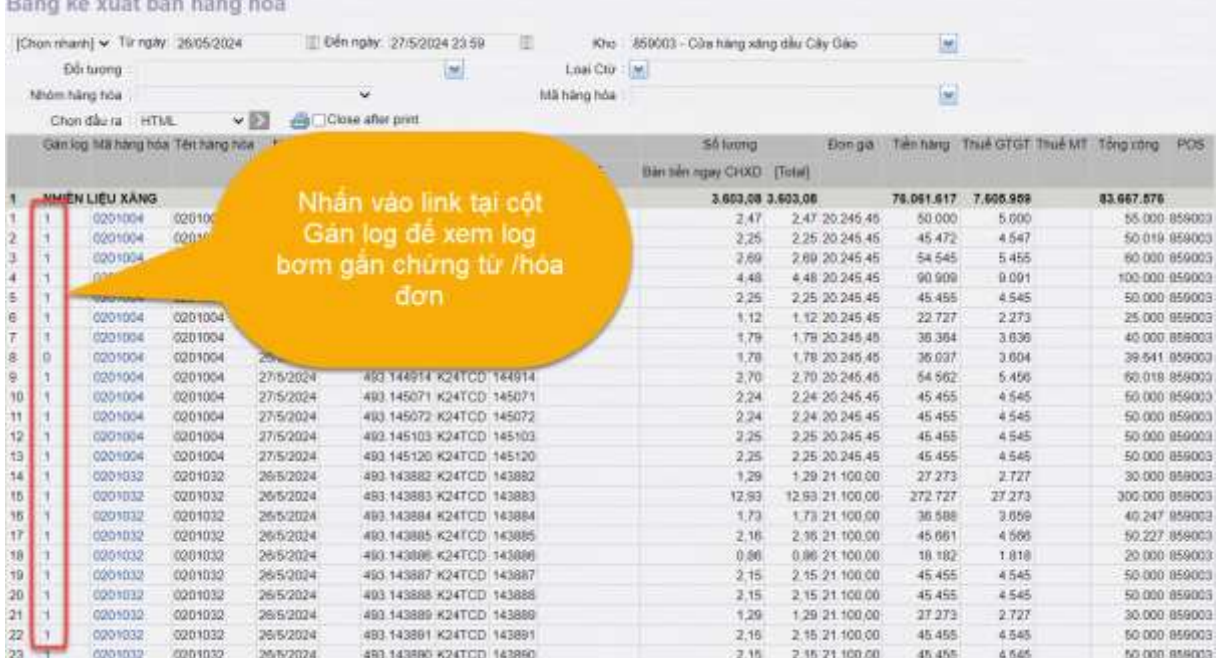

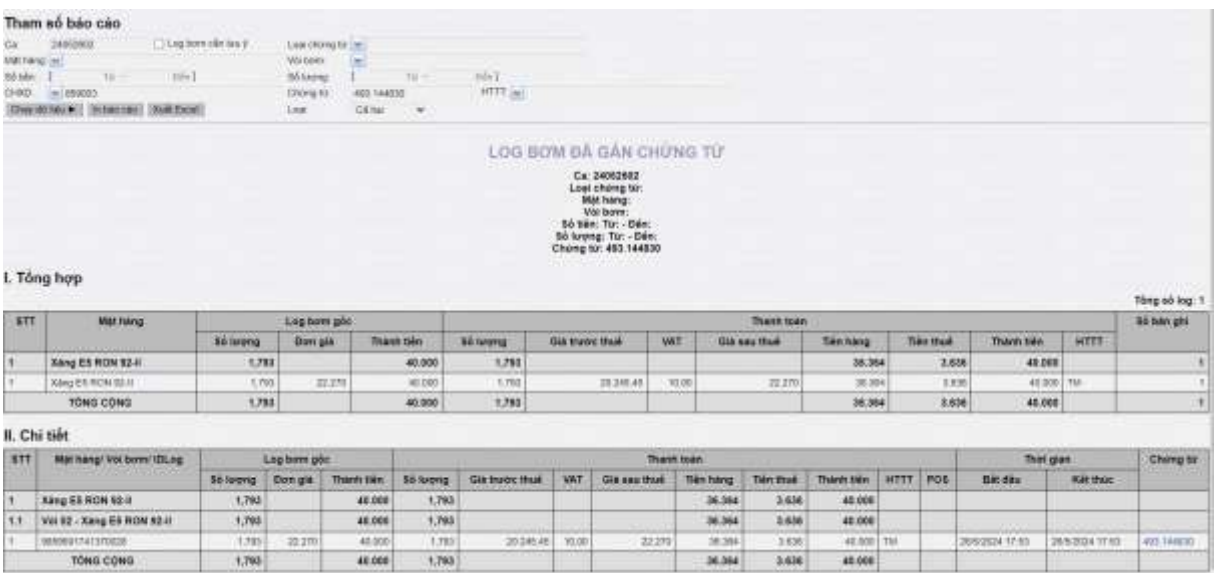

# <span id="page-24-0"></span>**3.4 Nhật ký chứng từ Nhập – Xuất**

**Đường dẫn**: Kế toán Vpcty/ Bc KD Hàng hóa/ Nhật ký chứng từ nhập – xuất **Người thực hiện**: Văn phòng Công ty, Cửa hàng trường, Kế toán nghiệp vụ cửa hàng **Hình thức, nội dung báo cáo**: Báo cáo bổ sung cột *"Gán log"* thống kê số lượng log gán chứng từ.

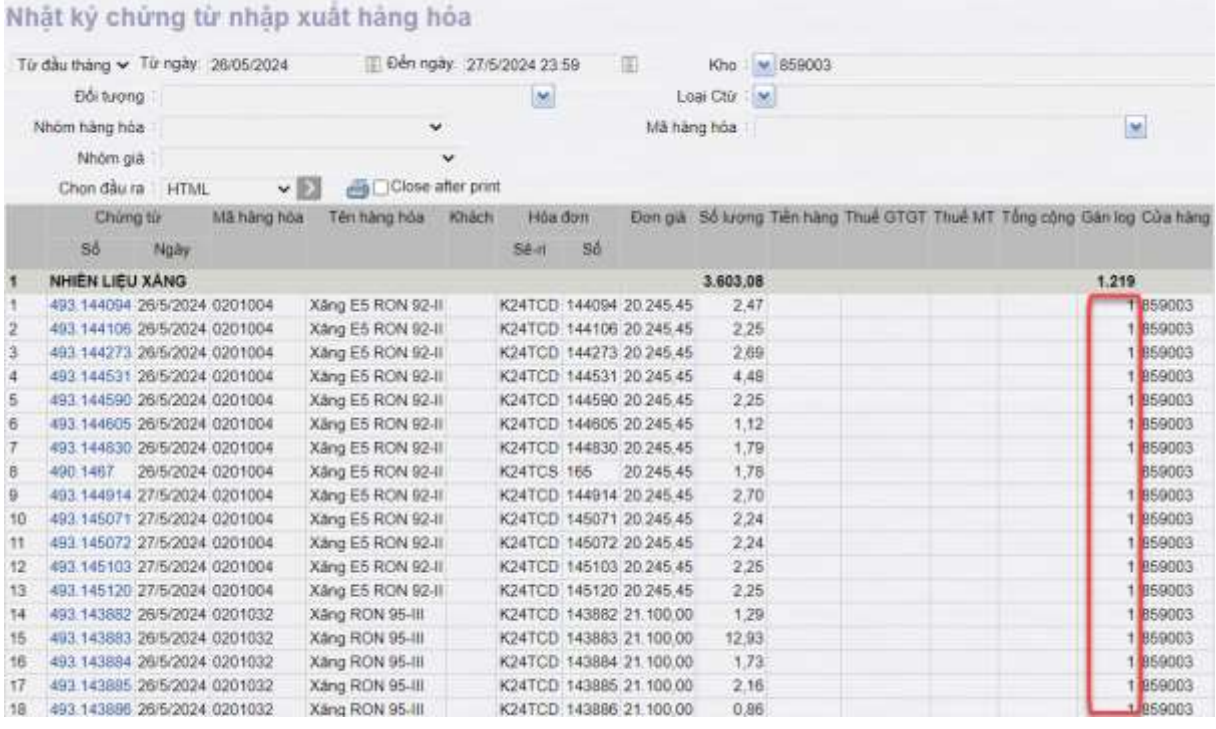

### <span id="page-24-1"></span>**3.5 Bảng kê hóa đơn lưu hành**

**Đường dẫn**: Kế toán Vpcty \ B/k thuế GTGT\ Bảng kê hóa đơn lưu hành **Người thực hiện**: Văn phòng Công ty, Cửa hàng trường, Kế toán nghiệp vụ cửa hàng **Hình thức, nội dung báo cáo**: Báo cáo bổ sung cột *"Gán log"* thống kê số lượng log gán chứng từ.

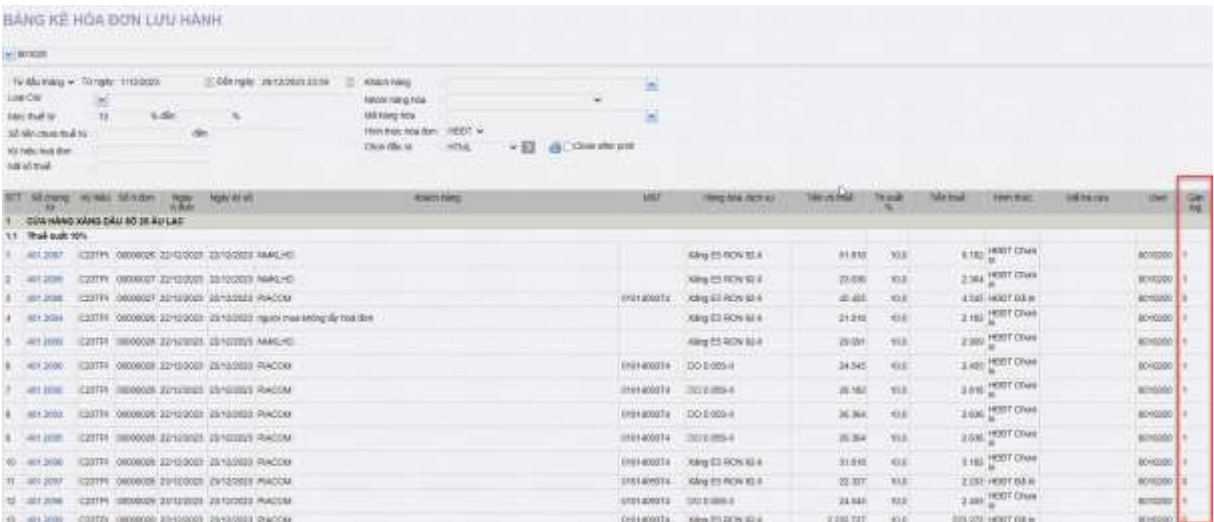

# <span id="page-25-0"></span>**4 Xử lý sự cố**

### <span id="page-25-1"></span>**4.1 Thiếu một hoặc nhiều log bơm trong ca bán hàng**

- **Nguyên nhân:** Có 2 nguyên nhân xảy ra khi thiếu log bơm trong ca bán hàng
	- Do cửa hàng đã thực hiện chốt vòi bơm khi chưa kết thúc ca
	- Do log bơm có thời gian bắt đầu ngoài khoảng thời gian khóa log
- **Cách xử lý:**
	- $\blacksquare$  TH1: Tìm các log có mã ca trống, thực hiện Áp mã ca cho log bơm. Chi tiết xem trong mục [2.1.2.4. Áp ca thủ công cho log bơm](#page-9-0)
	- TH2: Liên hệ Văn phòng Công ty tăng thời gian khóa log để truy xuất log bơm.

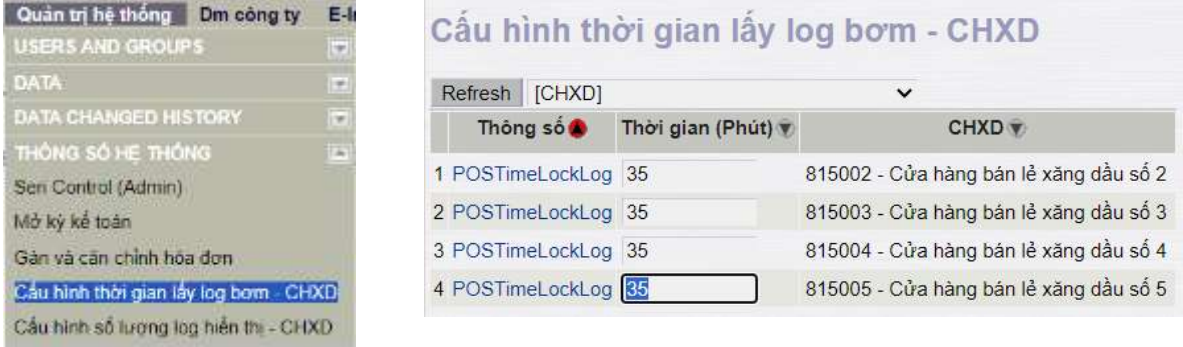

### <span id="page-25-2"></span>**4.2 Ca vòi bơm trống hoặc khác ca bán hàng hiện tại của Egas**

- **Nguyên nhân**: Do chốt vòi bơm bị lỗi nên vòi bơm không chuyển được ca.
- **Cách xử lý**: Thực hiện Áp ca thủ công cho các vòi bơm trống ca hoặc khác ca bán hàng hiện tại:
	- $\blacktriangleright$  Đường dẫn Menu: CHXD\ Ca\ Quản lý ca\ Áp ca thủ công cho vòi bơm
	- Thao tác với chức năng: nhấn nút  $\blacktriangleright$  để tìm kiếm các vòi bơm có ca khác ca bán hàng Egas, sau đó nhấn nút "Áp ca.. xuống Agas" để cập nhật mã ca cho vòi bơm.

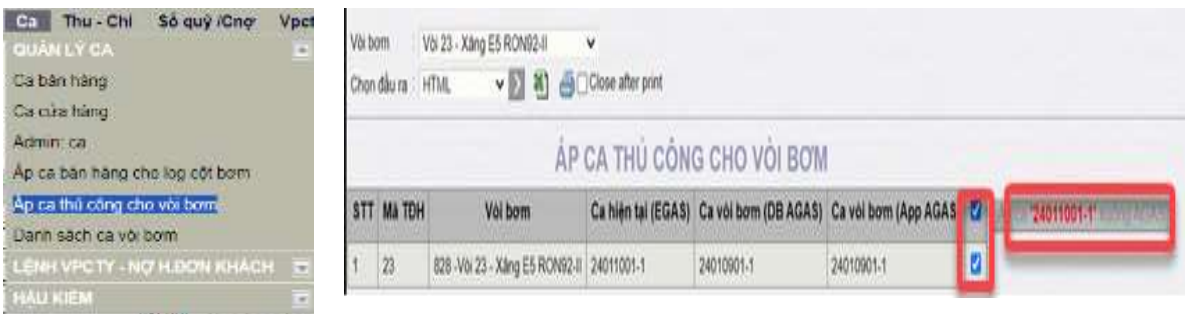

# <span id="page-26-0"></span>**4.3 Mất log bơm hoặc kết nối Egas - Agas**

- **Nguyên nhân**: Trong ca bán hàng có xảy ra sự cố cột bơm bị mất điện hoặc không trả về log bơm cho Agas.
- **Cách xử lý**:
	- Phát hành hóa đơn không gắn log có số lượng tương ứng với số lượng của log bơm bị mất và nhập lý do
	- Nếu tại thời điểm nhập chứng từ vẫn mất kết nối, hệ thống tự động ghi nhận, người dùng không phải nhập lý do.

### <span id="page-26-1"></span>**4.4 Trong ca thay đổi mặt hàng bể, vòi bơm**

- B1: Cửa hàng
	- Trước khi thay đổi vòi bơm Cửa hàng thực hiện chốt cột bơm và thực hiện đóng ca hiện tại
	- Mở ca mới chỉ nhận vòi bơm không thay đổi
- B2: Văn phòng
	- Thực hiện đổi bể, vòi bơm như qui trình hiện tại
- B3: Cửa hàng
	- Sau khi VP mở vòi bơm Của hàng nhận vòi bơm mới vào ca bán hàng
	- Áp cấu hình bể, vòi bơm thành công
	- Thực hiện bán hàng bình thường.